### 大阪府立学校オンライン出願システムマニュアル (令和6年度選抜)

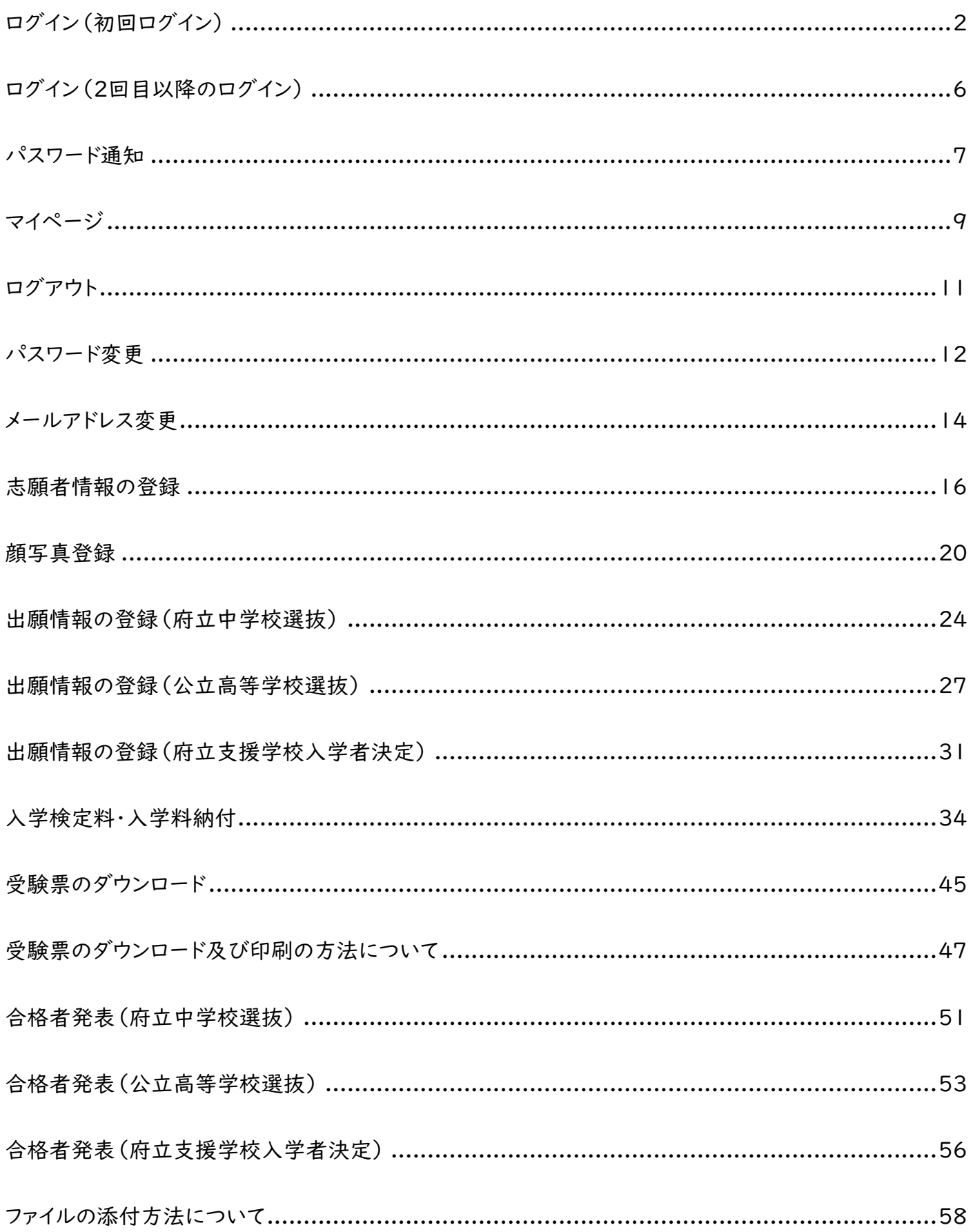

# <span id="page-1-0"></span>ログイン(初回ログイン)

#### STEP1

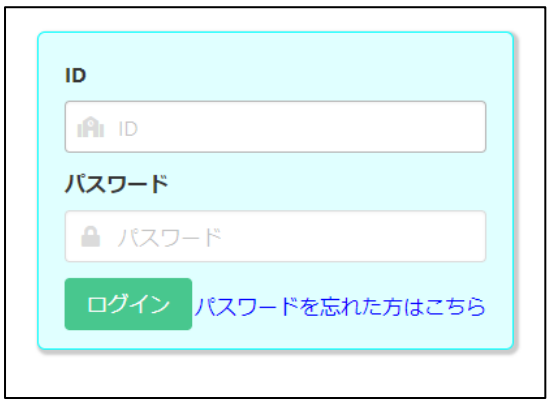

学校から配付された書類「マイページ案内」の QR コード をスマートフォン・PC 等で読み込むとブラウザが開き、ID、仮 パスワードが入力された画面が表示されますので、ログイン ボタンを押します。

※ID は忘れないようにしてください。

※URL をスマートフォン等のブラウザの「お気に入り」に 登録しておくと、オンライン出願システムへの接続が簡 単になります。

### STEP2

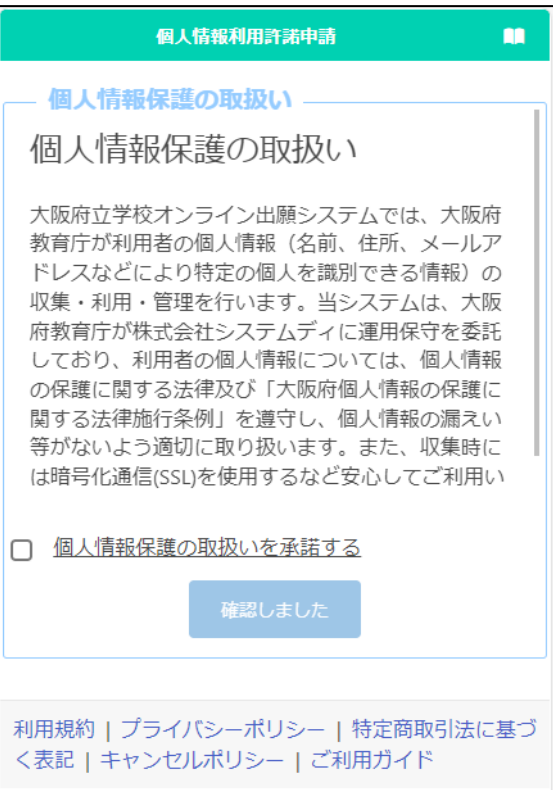

個人情報保護の取扱いに関する記載を確認し、「個人 情報の取扱いを承諾する」にチェックを入れ、確認しまし たボタンを押します。

### STEP3

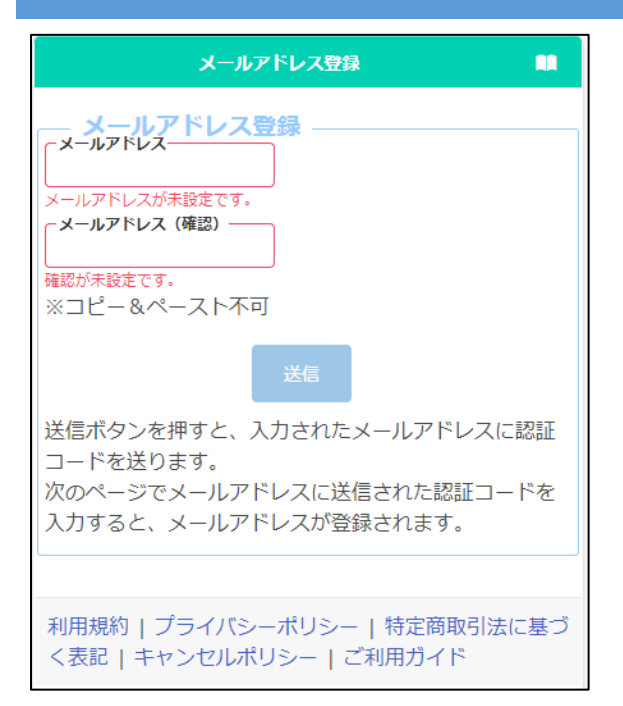

認証コードを受信するためのメールアドレ スを登録します。

「メールアドレス」と「確認」にメールアドレ スを入力し、送信ボタンを押します。

#### STEP4

```
オンライン出願システムのメールアドレス登録に必要な認証コードをお知らせします。
```

```
-<br>認証コード 215133<br>有効期限 2023/12/13 19:43
```

```
メールアドレスの登録は完了していません。オンライン出願システムの画面に認証コー<br>ドを入力して、メールアドレスの登録手続きをしてください。
```
※このメールは送信専用のアドレスから配信されています。<br>このメールへの返信にはお答えできませんので、あらかじめご了承願います。

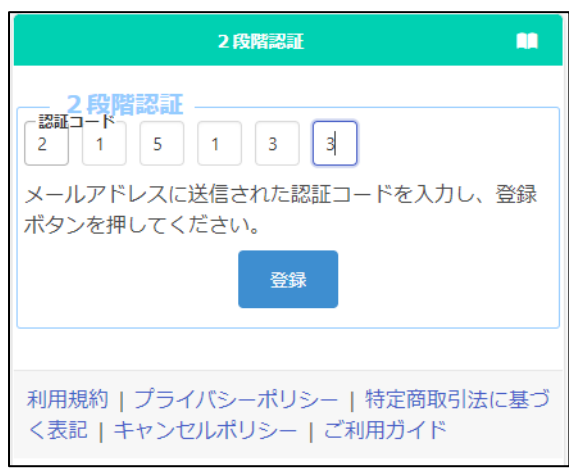

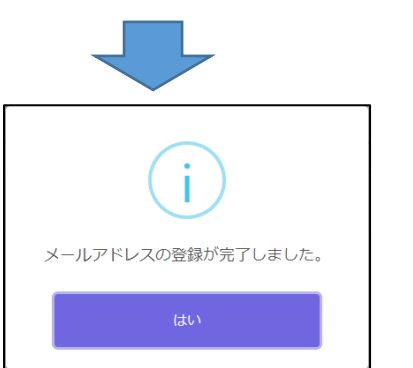

Step3で入力したメールアドレスに「info@osakaonline-app-mail.schoolengine.jp」から認証コード が届きます。

システムにログインすると2段階認証の画面が表示さ れます。メールに記載された認証コード(6つの数字)を 入力し、登録ボタンを押すと、メールアドレスの登録が完 了します。

- ※迷惑メールフィルタを設定している場合、ドメイン指定 解除を行ってください。
- ※数分経っても認証コードが届かない場合、迷惑メール フォルダを確認してください。迷惑メールフォルダにも 無い場合、コールセンターに連絡してください。

### STEP5

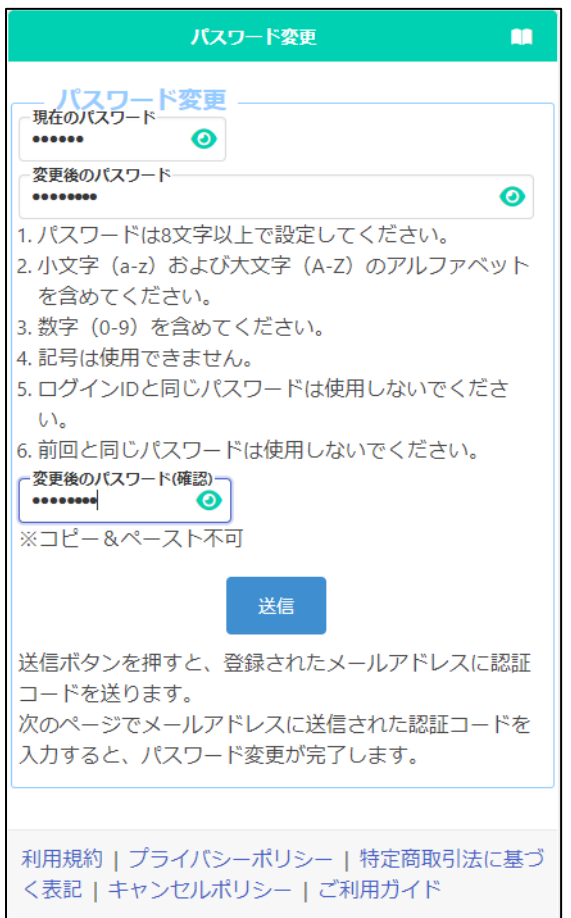

新しいパスワードを登録します。

「現在のパスワード」に、学校から配付された書 類「マイページ案内」に記載されている仮パスワー ドを入力します。

「変更後のパスワード」と「変更後のパスワード (確認)」に、新しいパスワードを入力します。

※入力内容は●で表示されますが、● ボタン を押すと入力内容を確認することができます。

入力が完了したら<mark>送信</mark>ボタンを押します。

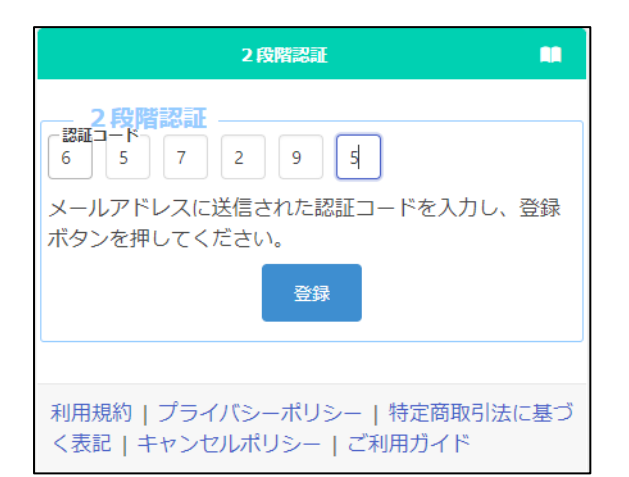

Step3で入力したメールアドレスに認証コードが 届きます。

2段階認証の画面が表示されますので、メール に記載された認証コードを入力し、登録ボタンを押 すと、パスワードの変更が完了します。

※変更後のパスワードは忘れないようにしてくだ さい。

### STEP6

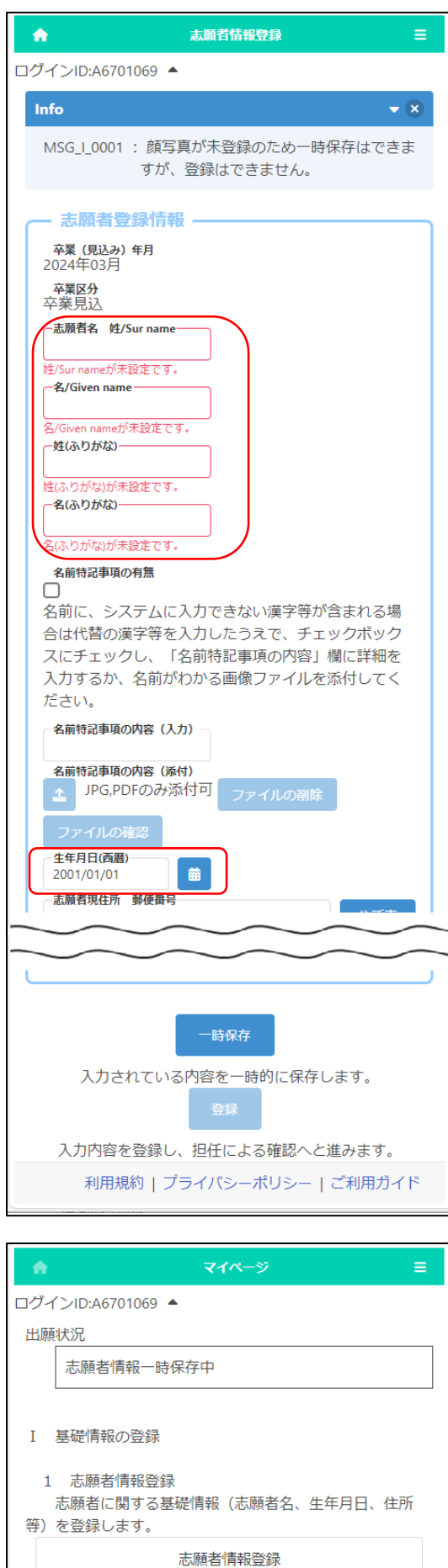

「志願者登録」画面が表示されますので、志願者名、 ふりがな、生年月日を入力し、画面下の一時保存ボタン を押します。(この項目は最初に必ず登録が必要です。)

<必須項目>

 [志願者名 姓][名][姓(ふりがな)] [名(ふりがな)][生年月日(西暦)]

※名前に入力できない漢字等が含まれる場合は、代替 の漢字等を入力し、一時保存をしてください。

※名前に入力できない漢字等が含まれる場合の対応 は、[「志願者情報の登録」](#page-15-1)を確認してください。

一時保存が完了すると、マイページ画面が表示され ます。次回ログイン時からはマイページ画面の表示から スタートします。

## <span id="page-5-0"></span>ログイン(2回目以降のログイン)

### STEP<sub>1</sub>

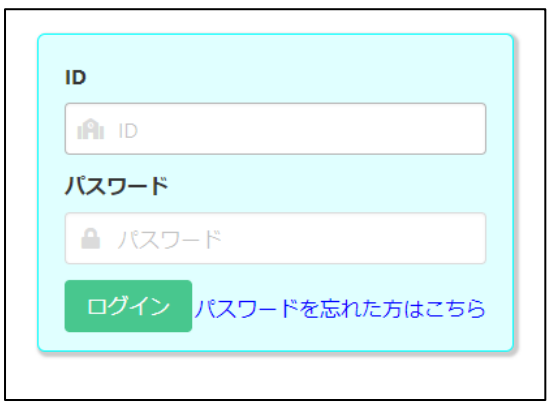

学校から配付された書類「マイページ案内」の QR コードをスマートフォン・PC 等で読み込むとブラウザが 開き、ID、仮パスワードが入力された画面が表示されま すので、変更後のパスワードを入力してログインボタン を押します。

スマートフォン等のブラウザの「お気に入り」から進ん だ場合、ID とパスワードを入力して、ログインボタンを 押します。

### STEP 2

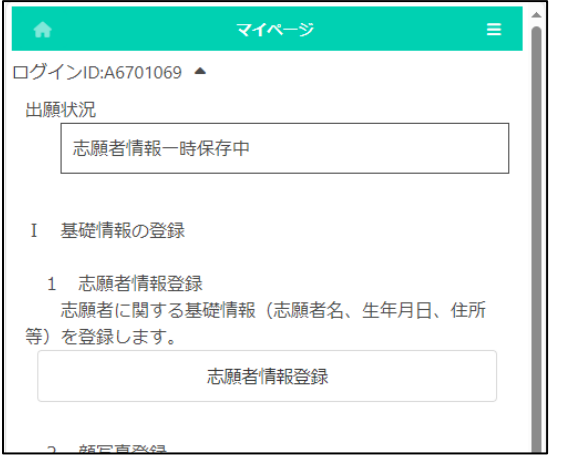

ログインが完了するとマイページ画面が表示されま

す。

### <span id="page-6-0"></span>パスワード通知

### STEP1

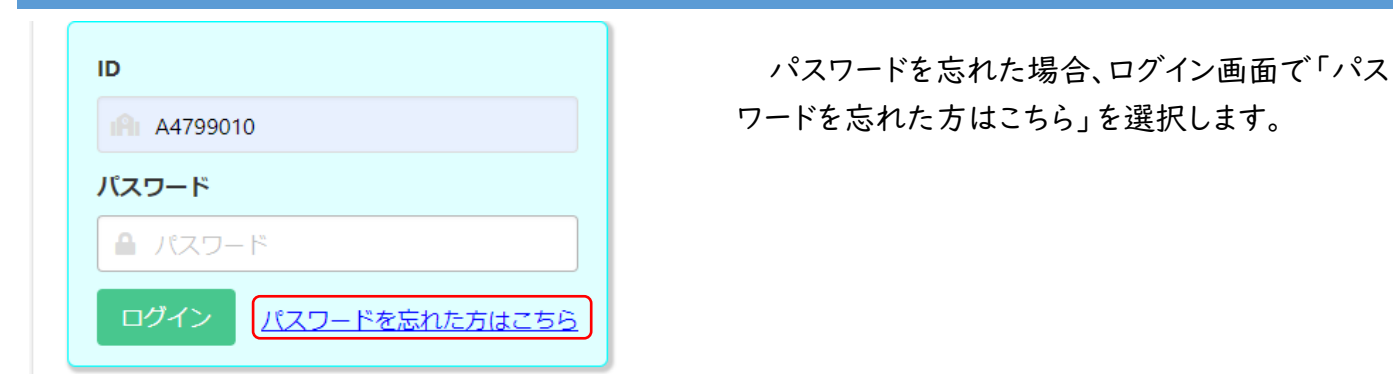

#### STEP2

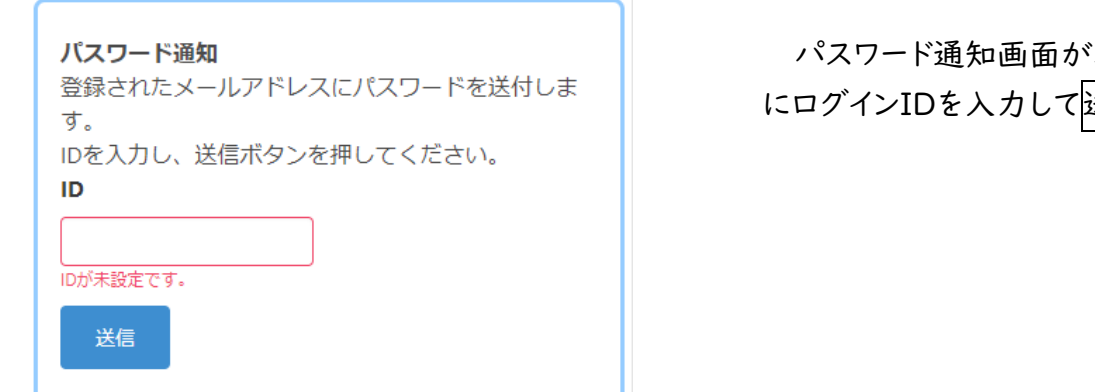

### パスワード通知画面が表示されますので[ID] にログインIDを入力して送信を押します。

### STEP3

オンライン出願システムのバスワード発行に必要な認証コードをお知らせします。

認証コード 588913 布効期限 2023/12/13 20:08

バスワードの発行は完了していません。オンライン出願システムの画面に認証コードを 入力して、バスワードの発行手続きをしてください。

※このメールは送信専用のアドレスから配信されています。<br>- このメールへの返信にはお答えできませんので、あらかじめご了承願います。

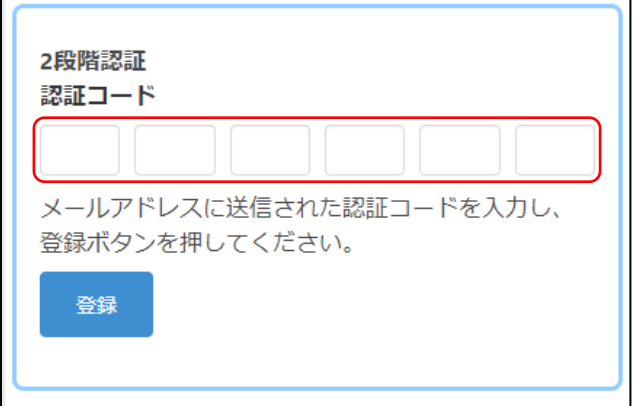

登録されているメールアドレスに認証コードが 届きます。

### 2 段階認証画面でメールに記載された認証 コードを入力し登録ボタンを押します。

### STEP4

```
差出人 info@osaka-online-app-mail.schoolengine.jp @
宛先 (自分) 4
                                                         16:02
件名 パスワード通知 2023/11/27 16:02:31.079
オンライン出願システムのバスワードを以下の内容で再設定しました。
パスワード FMojKc
オンライン出願システムに上記のパスワードでログイン後、パスワードを変更してくだ
さい。
※このメールは送信専用のアドレスから配信されています。<br>- このメールへの返信にはお答えできませんので、あらかじめご了承願います。
```
登録されているメールアドレスに再設定され た仮のパスワードが通知されます。

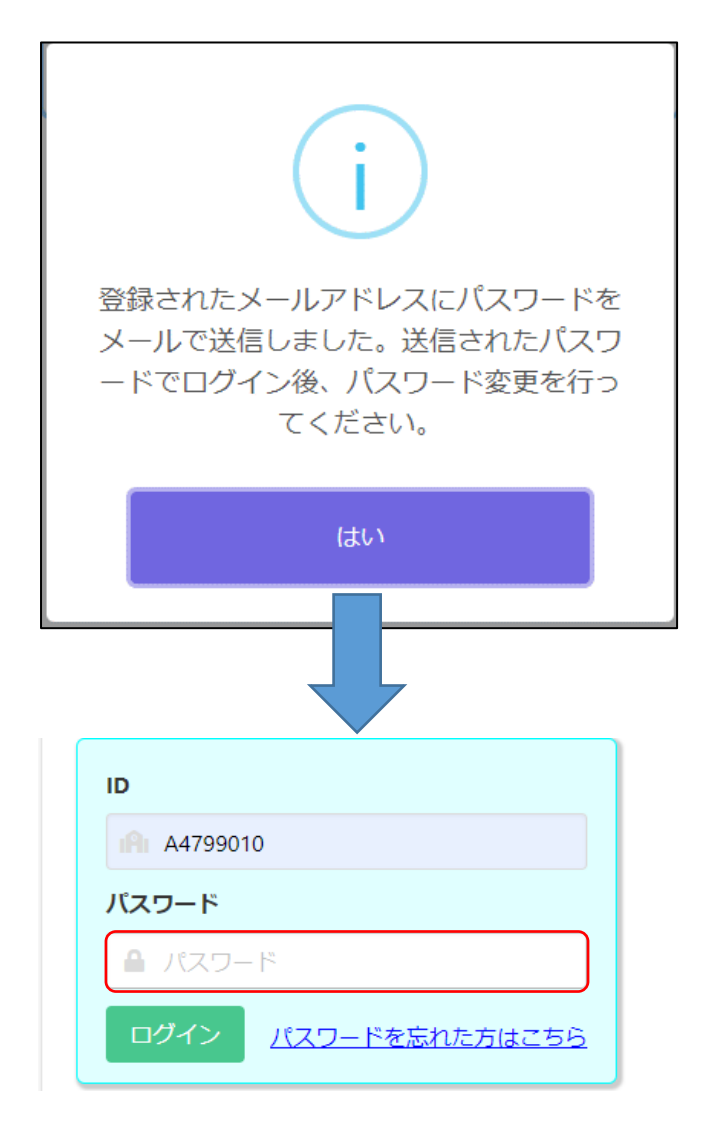

確認メッセージで「はい」を選択するとログイ ン画面が表示されますので[パスワード]にメー ルに記載された仮のパスワードを入力してログ インしてください。

※ログイン後、パスワードを変更してください。 パスワードの変更について[はこちらを](#page-11-1)参照してく ださい。

### <span id="page-8-0"></span>マイページ

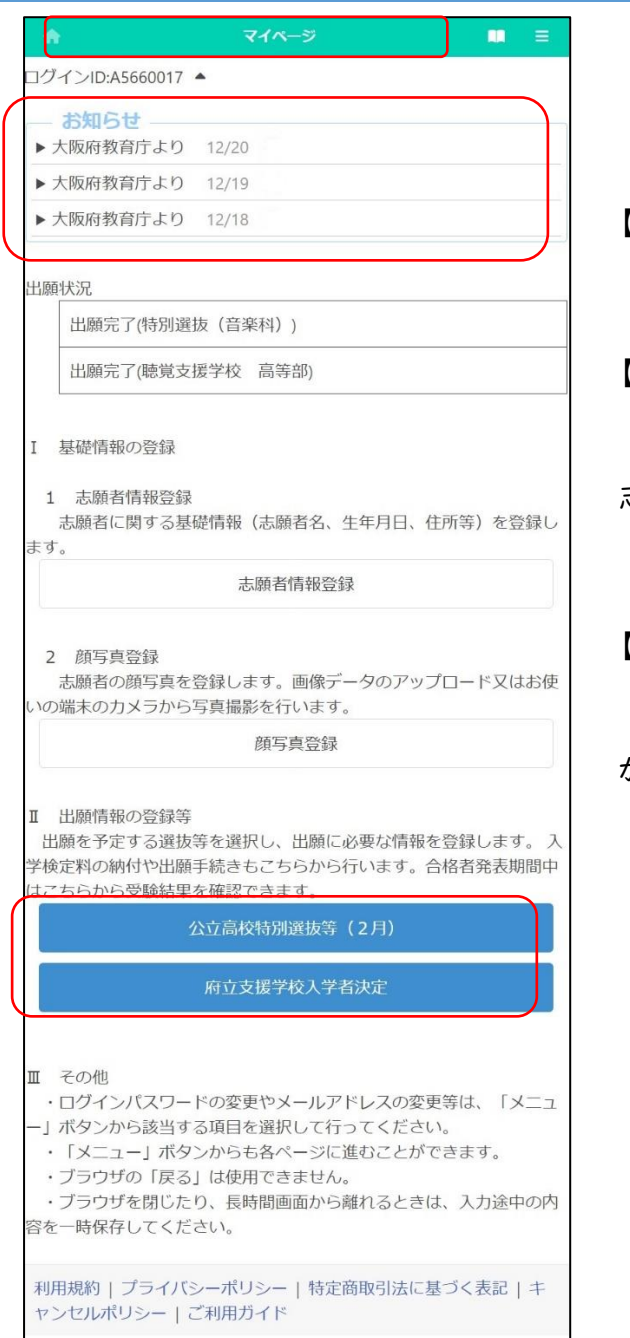

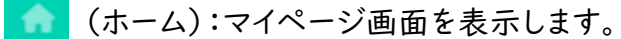

■■ (マニュアル):マニュアル画面を表示します。

#### 【お知らせ】

志願先校や教育庁からの連絡が表示されます。

#### 【出願状況】

志願者が登録した出願情報について、在籍校や 志願先校での現在の対応状況が表示されます。

(出願状況の内容については末尾参照)

【1 基礎情報の登録】

[「志願者情報登録」](#page-15-1)や[「顔写真登録」](#page-19-1)を行うこと ができます。

【Ⅱ 出願情報の登録等】

ログイン時点で入力または確認可能な選抜名 (支援学校入学者決定を含む。)が表示されま す。選抜名の下には出願期間中や合格者発表 期間中などの状況が表示されます。

出願情報が登録されている場合は青色、登録 されていない場合は白色で表示されます。

右上の = (メニュー)ボタンを押すと下記 のメニューが表示されます。

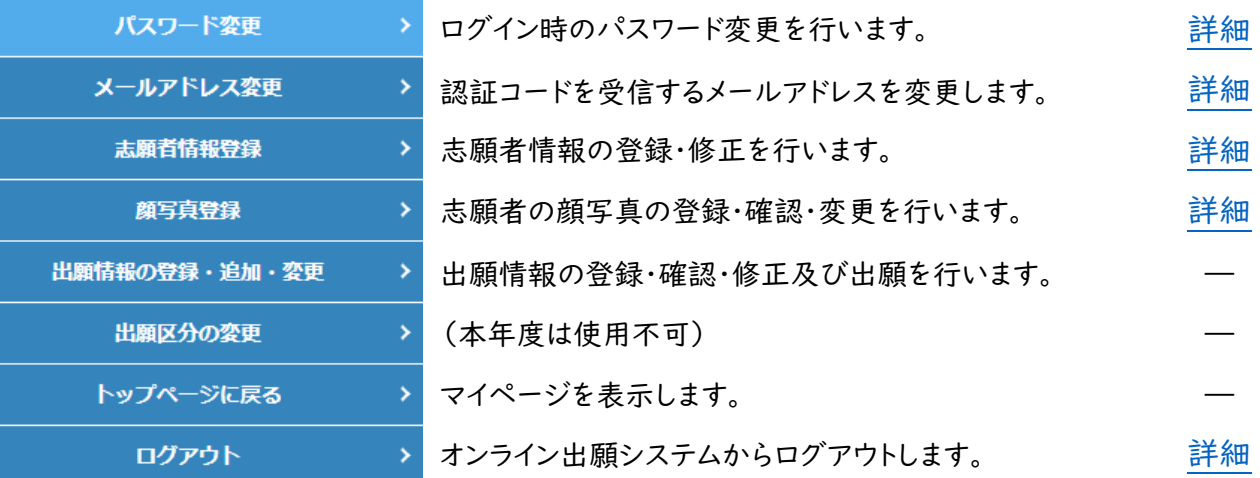

出願状況に表示される内容

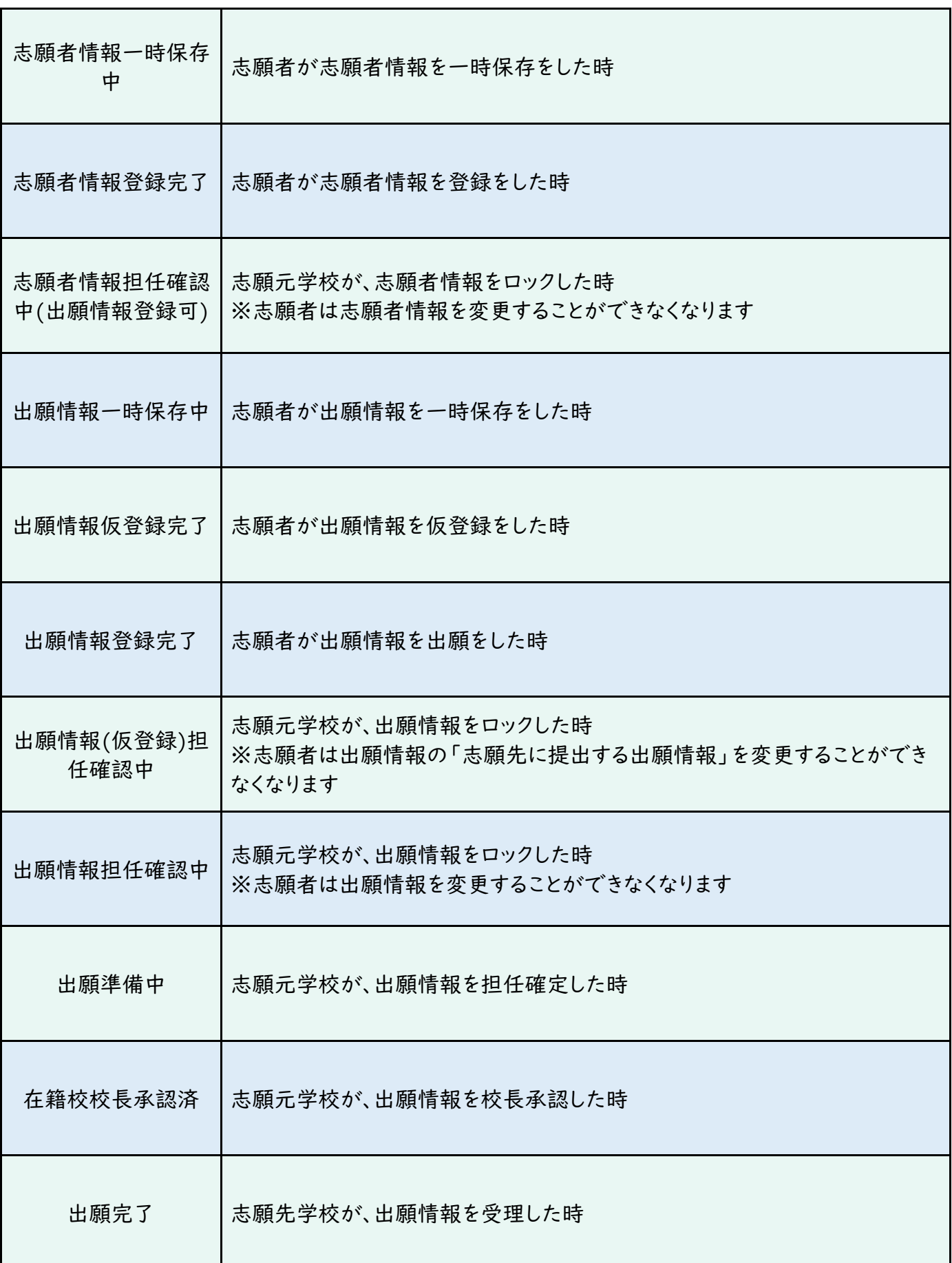

## <span id="page-10-0"></span>ログアウト

### <span id="page-10-1"></span>STEP1

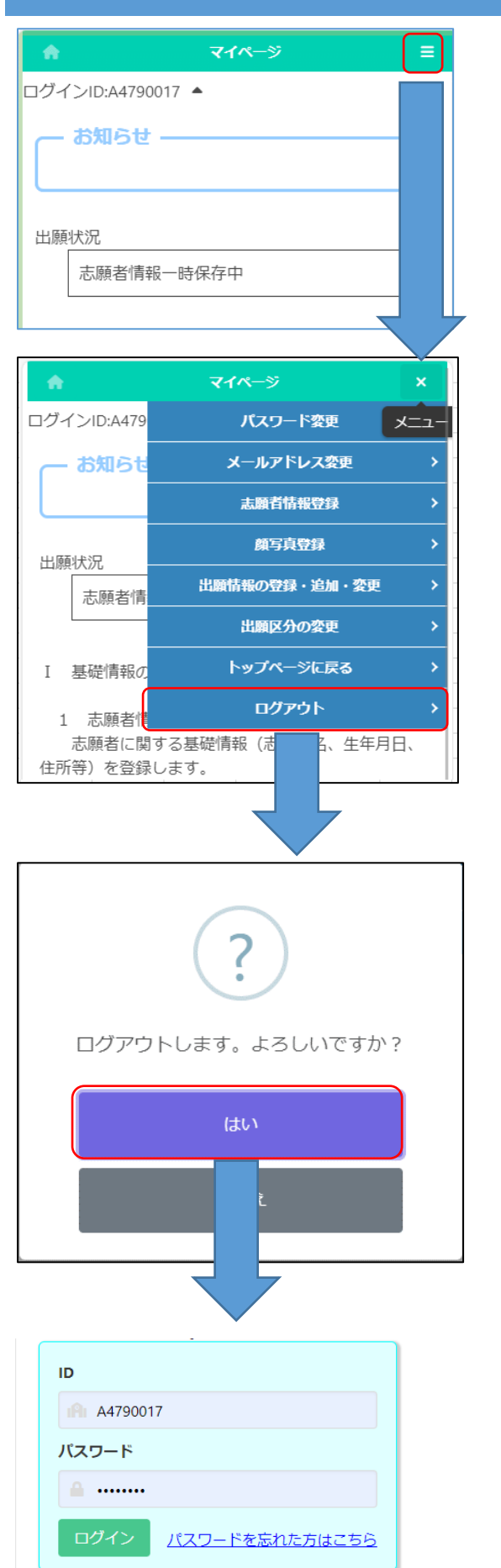

マイページ画面で = (メニュー)を選択しま す。

ログアウトを選択します。

確認メッセージが表示されますので「はい」を 選択するとログアウトを行いログイン画面に戻りま す。

### <span id="page-11-0"></span>パスワード変更

### <span id="page-11-1"></span>STEP<sub>1</sub>

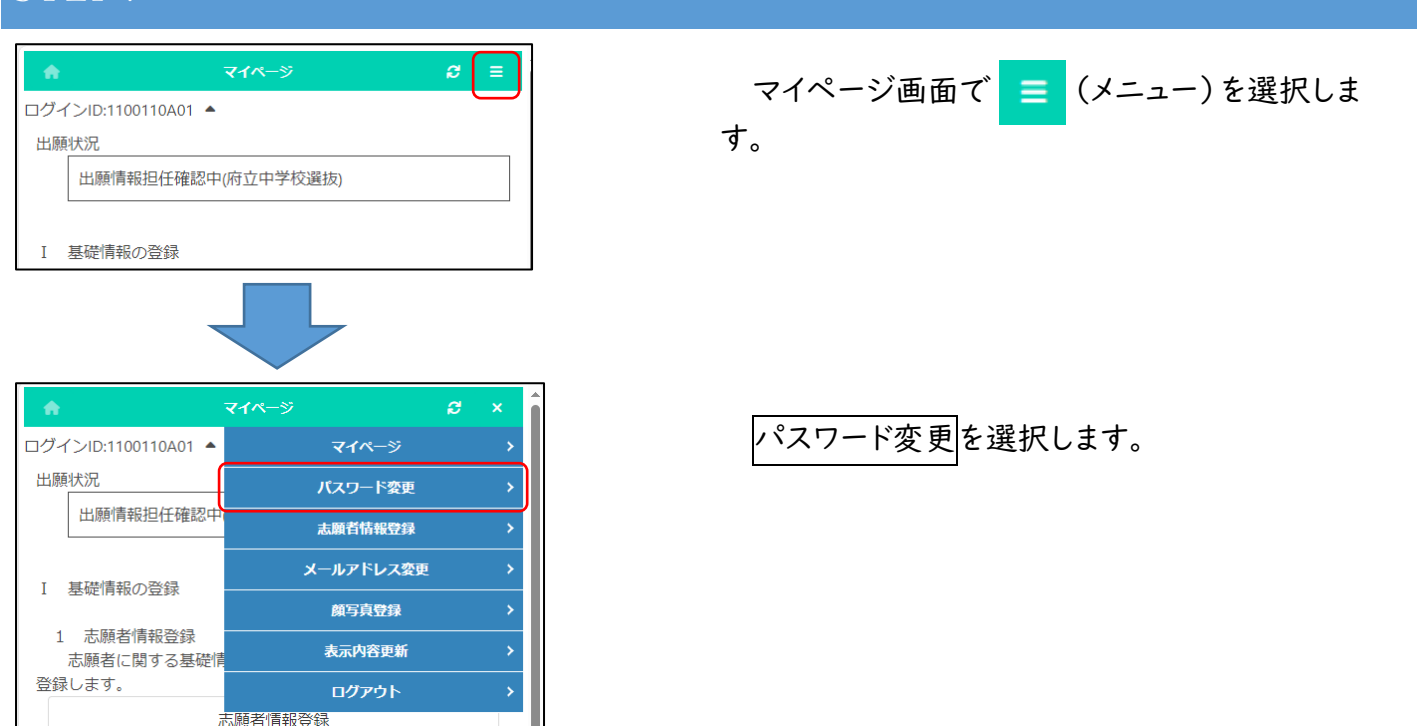

### STEP2

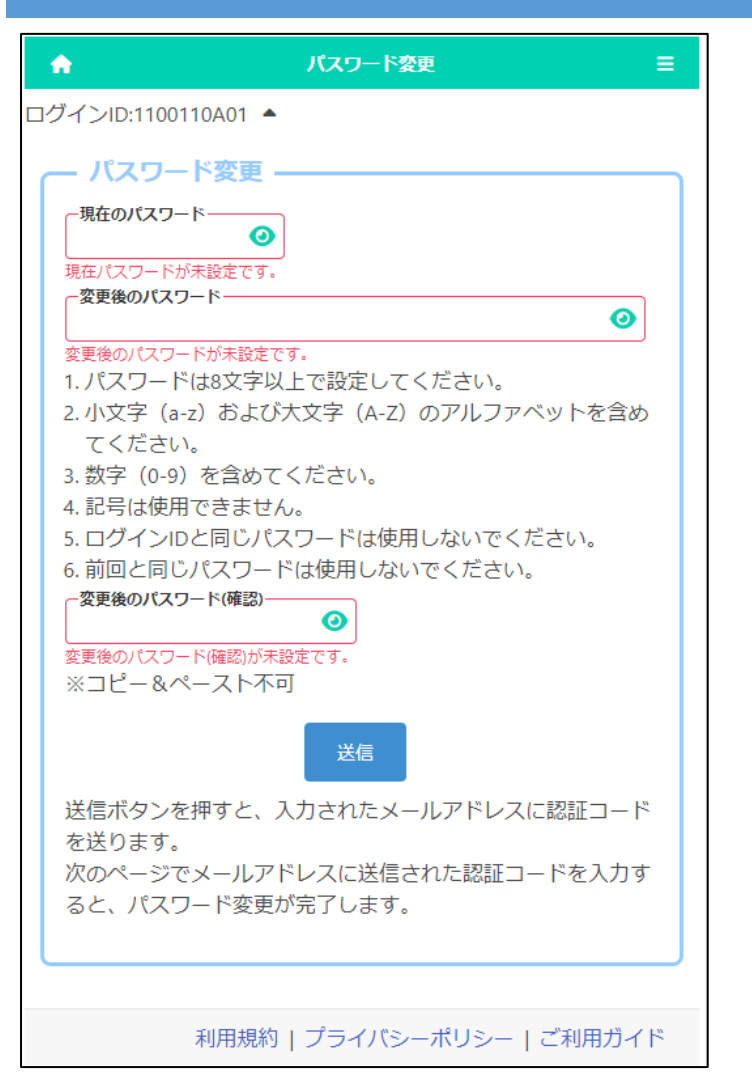

「現在のパスワード」に現在登録しているパス ワードを入力します。

「変更後のパスワード」と「変更後のパスワード (確認)」に新しいパスワードを入力します。

※入力内容は●で表示されますが、 ◎ ボタン を押すと入力内容を確認することができます。

※変更後のパスワードは忘れないようにしてく ださい。

入力が完了したら送信ボタンを押します。

### STEP3

 $\hat{\mathbf{n}}$ 

ログインID:1100110A01 ▲

オンライン出願システムのバスワード変更に必要な認証コードをお知らせします。 認証コード 269229<br>有効期限 2023/10/20 18:49

バスワードの変更は完了していません。オンライン出願システムの画面に認証コードを<br>入力して、バスワードの変更手続きをしてください。

2段階認証

※このメールは送信専用のアドレスから配信されています。<br>- このメールへの返信にはお答えできませんので、あらかじめご了承願います。

登録されているメールアドレスに認証コードが 届きます。

メールに記載された認証コードを入力し登録 ボタンを押すと、パスワードの変更が完了しま す。

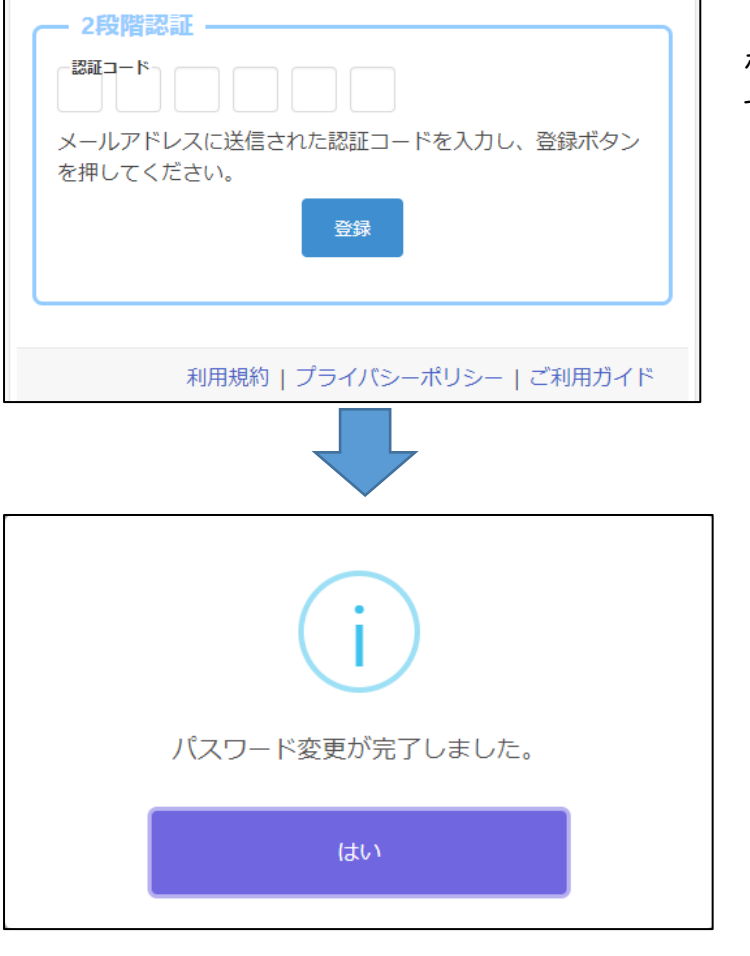

確認メッセージではいを押します。

### <span id="page-13-0"></span>メールアドレス変更

志願者情報登録

### <span id="page-13-1"></span>STEP1

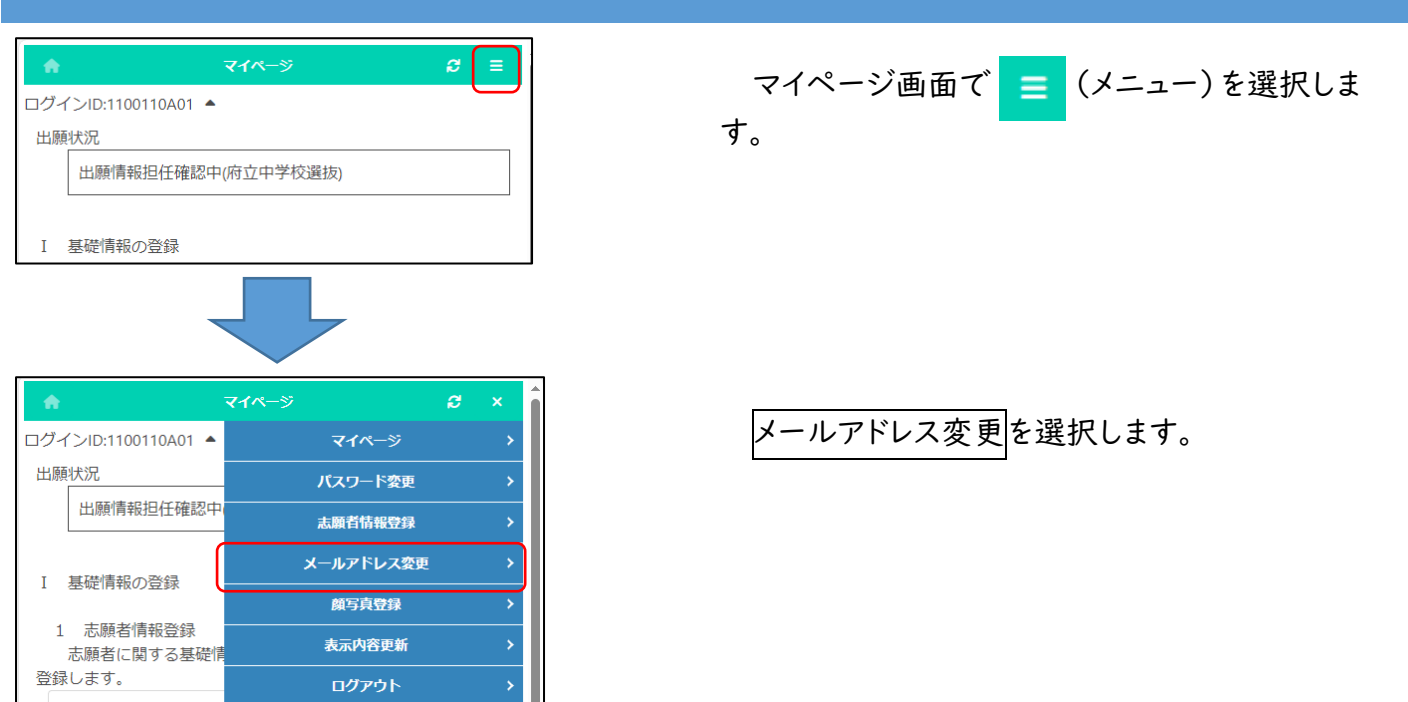

### STEP2

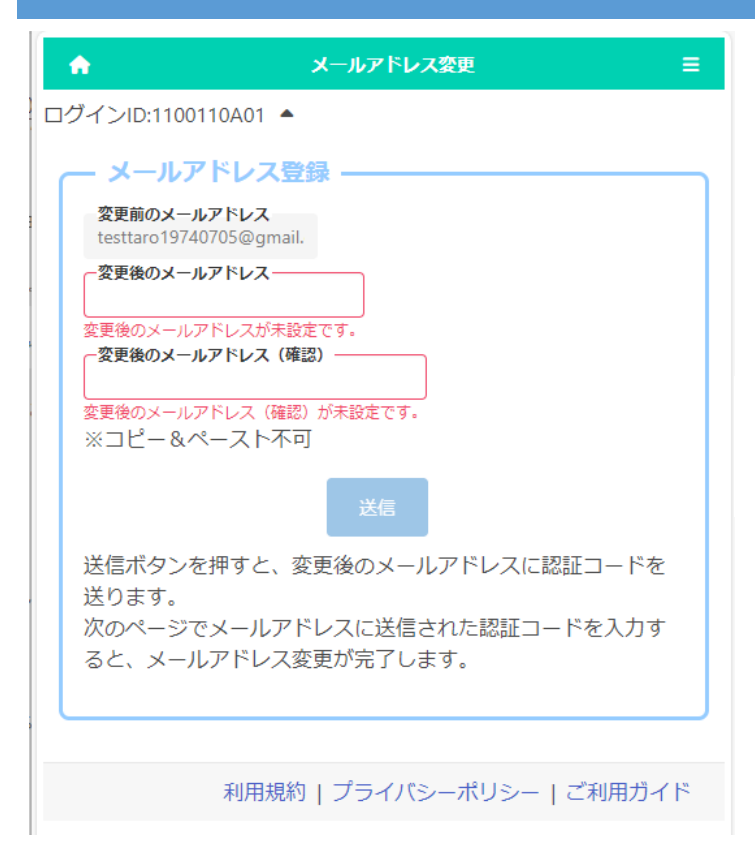

「変更前のメールアドレス」に現在登録されて いるメールアドレスが表示されます。

「変更後のメールアドレス」と「変更後のメール アドレス(確認)」に新しいメールアドレスを入力し ます。

入力が完了したら送信ボタンを押します。

### STEP3

オンライン出願システムのメールアドレス登録に必要な ードをお知らせします。 認証コード 034429 2023/10/23 11:52 有効期限 メールアドレスの変更は完了していません。オンライン ステムの画面に認証コードを入力して、メールアドレス 手続きをしてください。 ※このメールは送信専用のアドレスから配信されていま このメールへの返信にはお答えできませんので、あら ご了承願います。

変更後のメールアドレスに認証コードが届きま す。

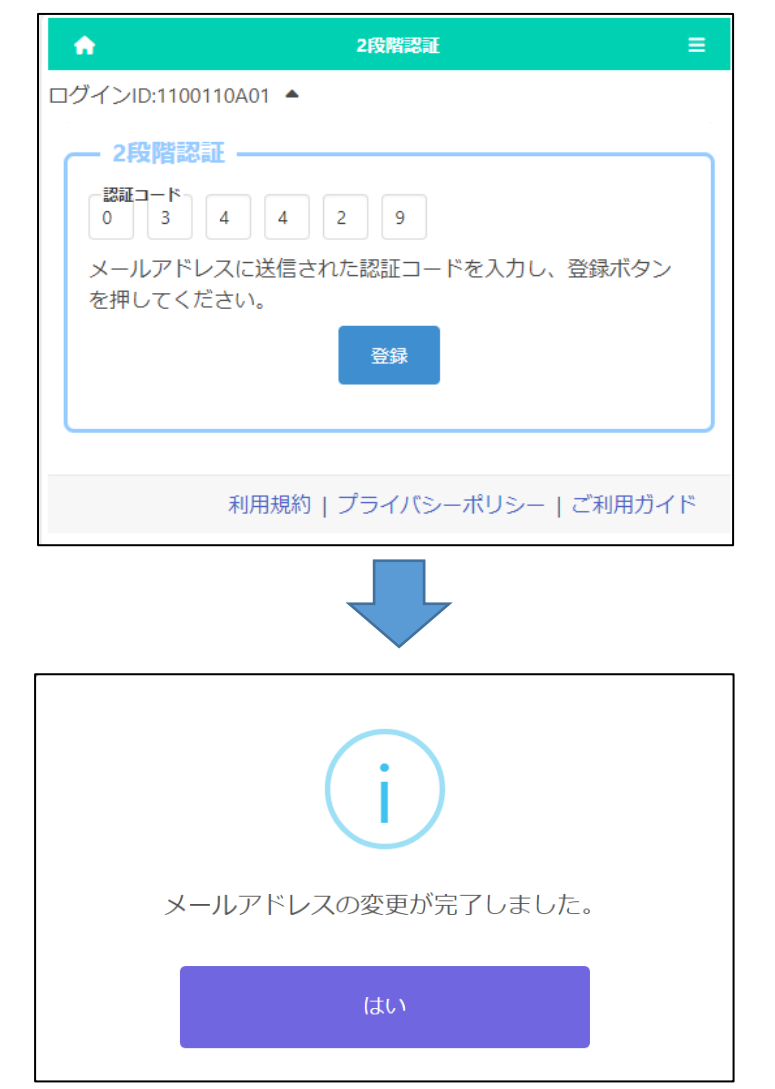

メールに記載された認証コードを入力し<mark>登録</mark> ボタンを押すと、メールアドレスの変更が完了し ます。

確認メッセージではいを押します。

# <span id="page-15-0"></span>志願者情報の登録

### <span id="page-15-1"></span>STEP1

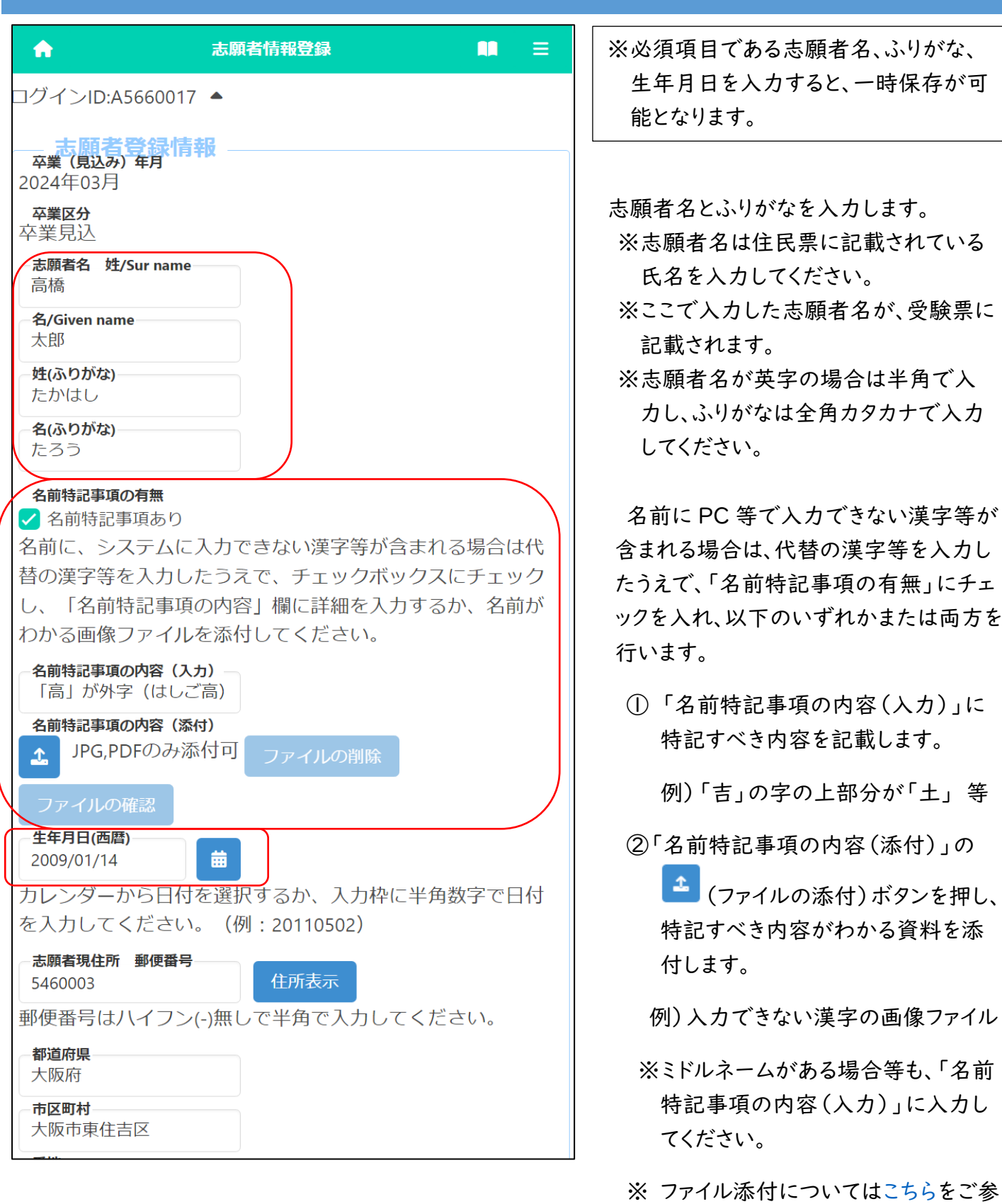

照ください。

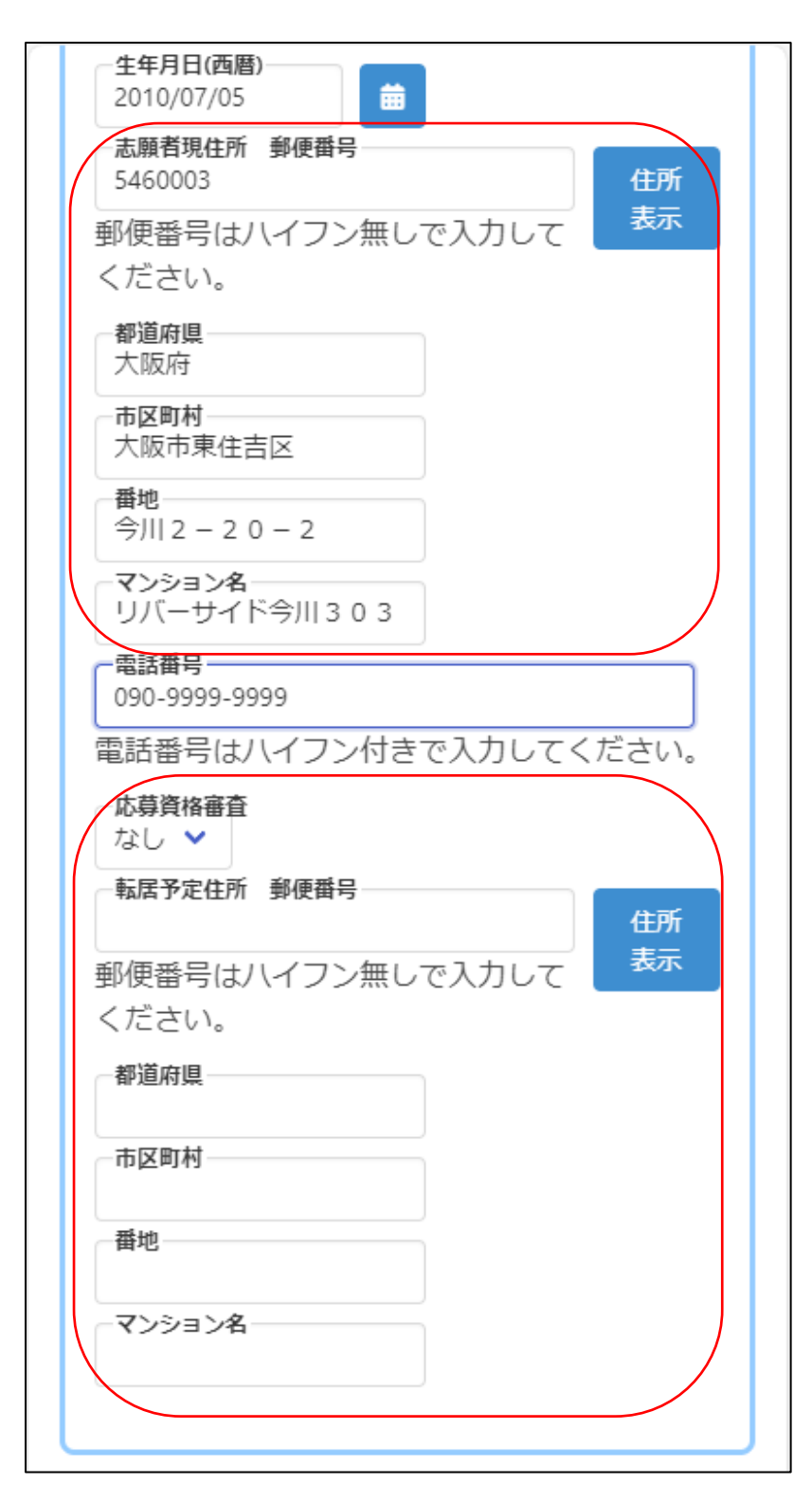

志願者の現住所を入力します。

郵便番号を入力し、住所表示ボタンを押 すと、市町村名等が自動で表示されます ので、番地等を入力し、住所入力を完成 させます。

※住所とは、住民票に記載されている住 所をいいます。

電話番号は 06-1234-5678 や 090-1234-5678 のように、半角数 字と半角ハイフン(-)で入力します。 ※「電話番号」は中学生の場合のみ表 示されます。小学生の場合、入力不

要のため入力画面が表示されませ ん。

「応募資格審査」は、大阪府外から受 験するなど、出願時に承認書の提出が 必要な場合に「あり」を選択します。

志願者が入学までに転居予定の場合は 転居予定住所を入力します。

郵便番号を入力し、住所表示ボタンを押 すと、市町村名等が自動で表示されます ので、番地等を入力します。

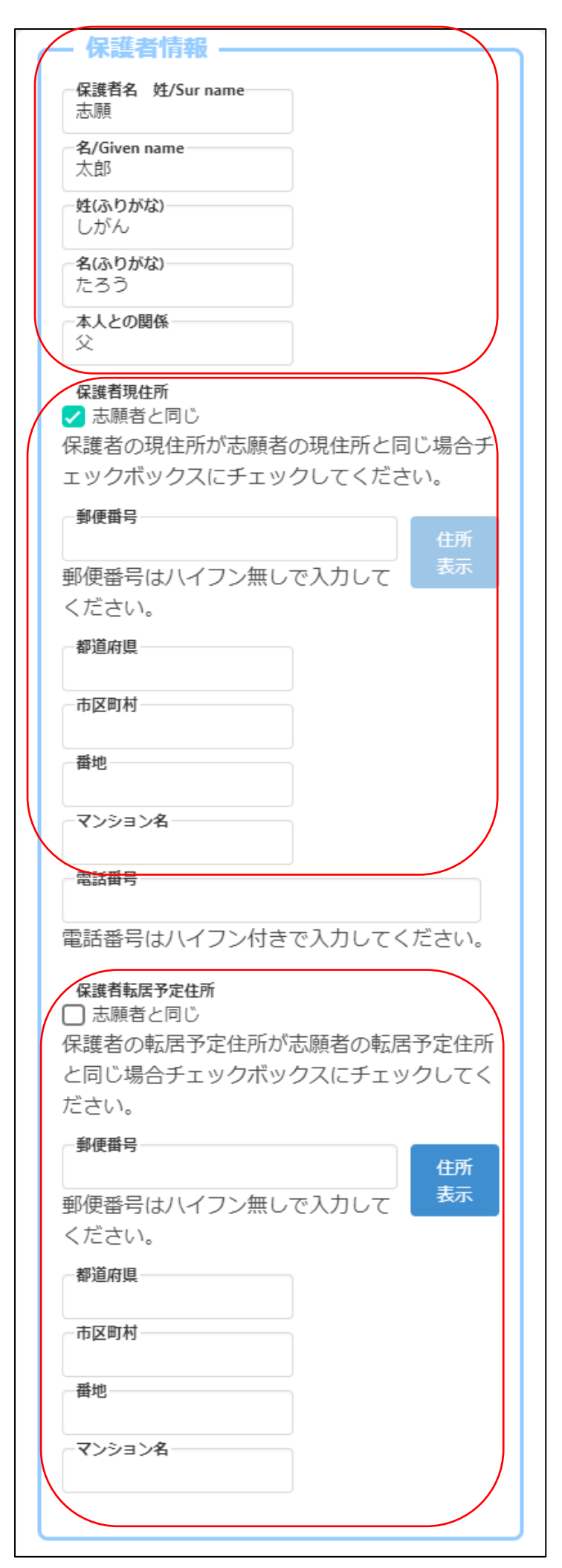

保護者名、ふりがな、本人との関係を入力 します。

※保護者名に入力できない漢字等が含 まれる場合は、代替の漢字等を入力し てください。

保護者の現住所を入力します。

志願者と同じ場合は「□志願者と同じ」に チェックを入れます。

郵便番号を入力し、住所表示ボタンを押 すと、市町村名等が自動で表示されます ので、番地等を入力します。

電話番号は 06-1234-5678 や 090-1234-5678 のように、半角数 字と半角ハイフン(-)で入力します。

入学までに保護者が転居予定の場合は 保護者の転居予定住所を入力します。

志願者と同じ住所に転居する場合は「□ 志願者と同じ」にチェックを入れます。

郵便番号を入力し、住所表示ボタンを押 すと、市町村名等が自動で表示されます ので、番地等を入力します。

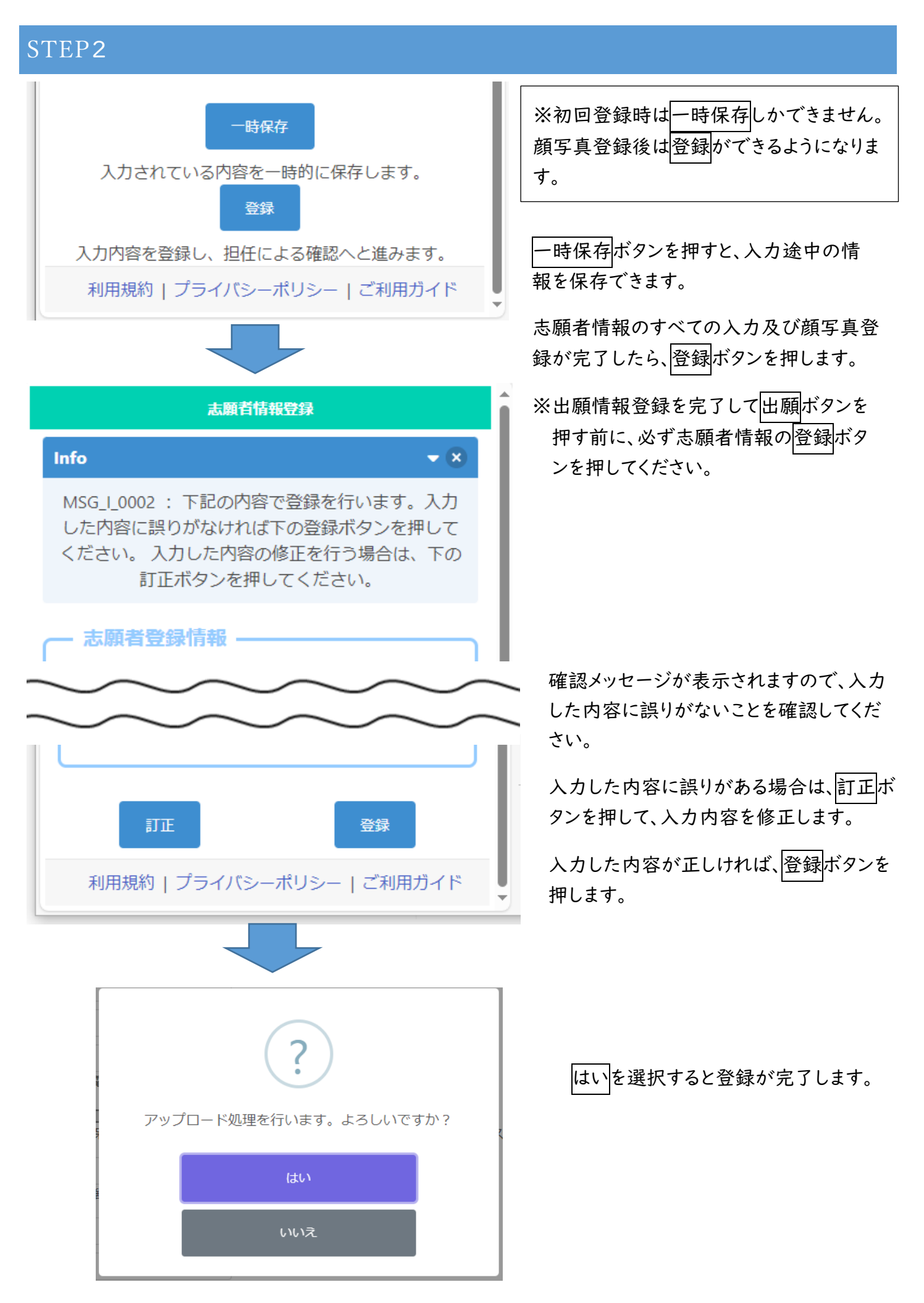

### <span id="page-19-0"></span>顔写真登録

【重要!】顔写真は本人確認のための証明写真となります。 撮影にあたっては、以下の点に注意してください。

- 1 受験者本人の上半身のみが写っていること。
- 2 顔が正面を向き(目元がわかること)、はっきりと鮮明に 写っていること。
- 3 原則として、帽子をかぶっていないこと。
- 4 背景が無地(白、薄い青、グレーなど)であること。
- 5 画像を加工していないこと。

※顔写真は、白黒またはカラーのどちらでも構いません。

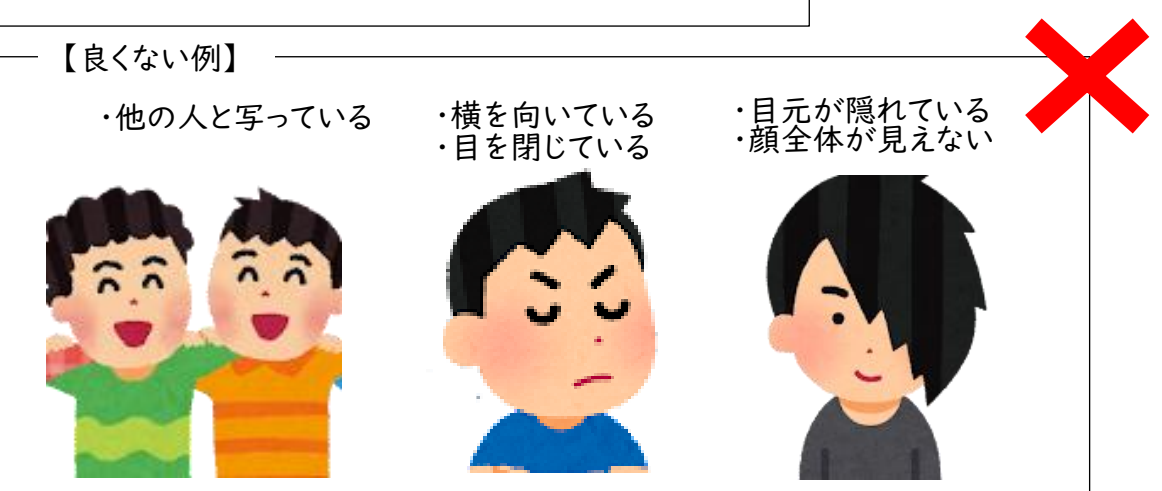

### <span id="page-19-1"></span>STEP1

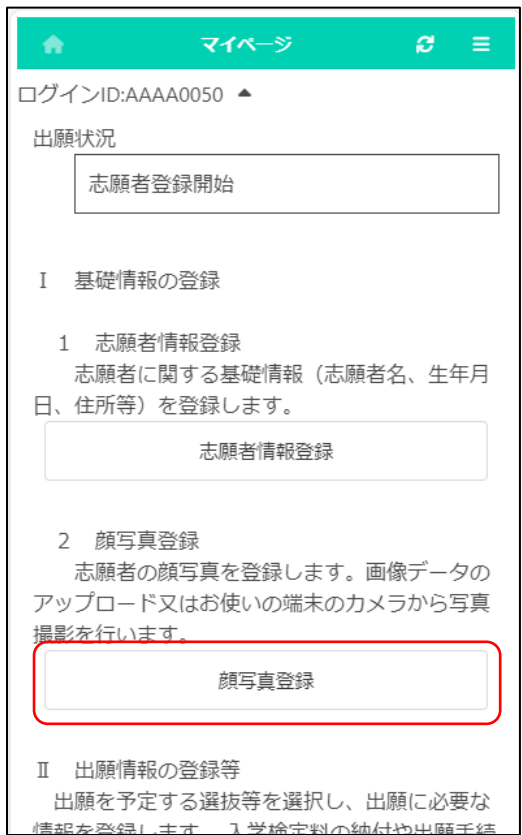

### マイページ画面で顔写真登録ボタンを押します。

【良い例】

### STEP2

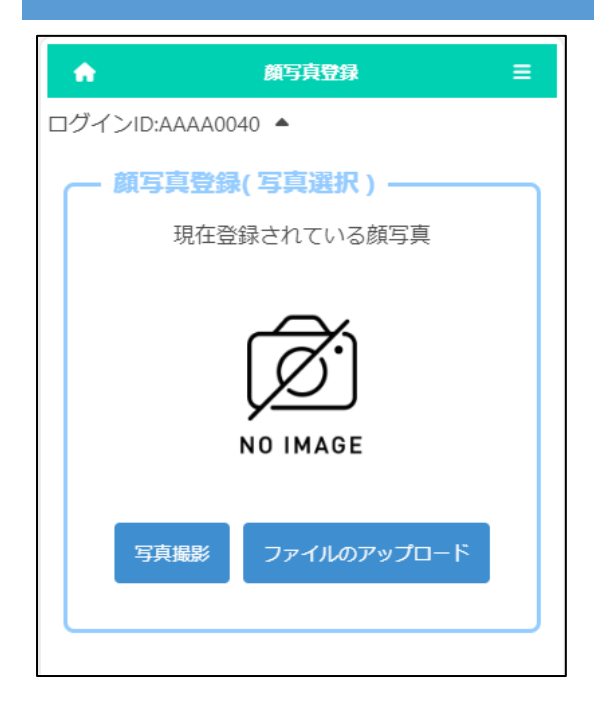

写真撮影、ファイルのアップロードのいずれかを選択して 志願者の顔写真を登録します。

写真撮影を選択すると、スマートフォンやタブレット等のカ メラ機能を使用して、写真撮影を行うことができます。 ※カメラ機能のない端末では、使用できません。

ファイルのアップロードを選択すると、あらかじめ用意して いた画像をアップロードすることができます。

※ アップロードの操作はお使いのスマートフォン等の機種に より異なります。 [こちらを](#page-57-0)ご確認ください。

#### STEP3 ※写真撮影を選択した場合

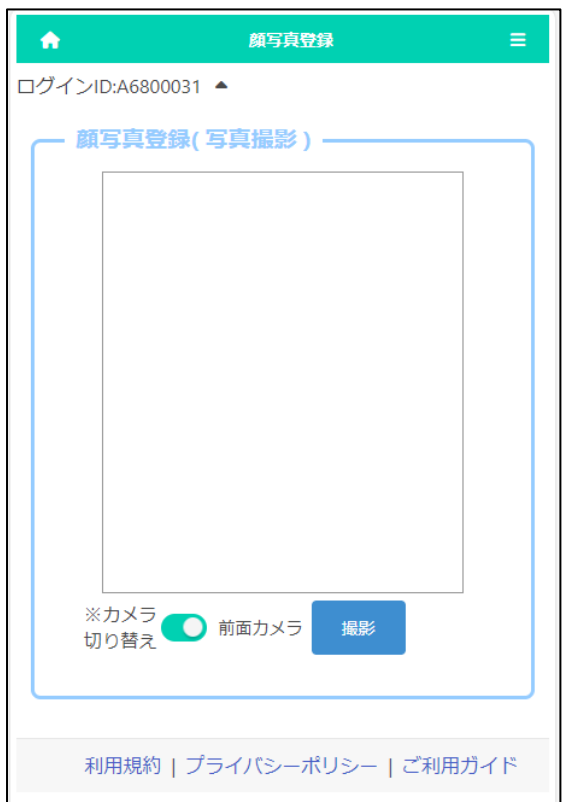

写真撮影を選択した場合、スマートフォンやタブレ ットのカメラを使用して写真撮影を行う画面が表示 されます。

「カメラ切り替え」ボタンを押すと、スマートフォン 等の前面/背面のいずれのカメラを使用するかを 選択できます。

撮影ボタンを押し、撮影します。

### STEP4

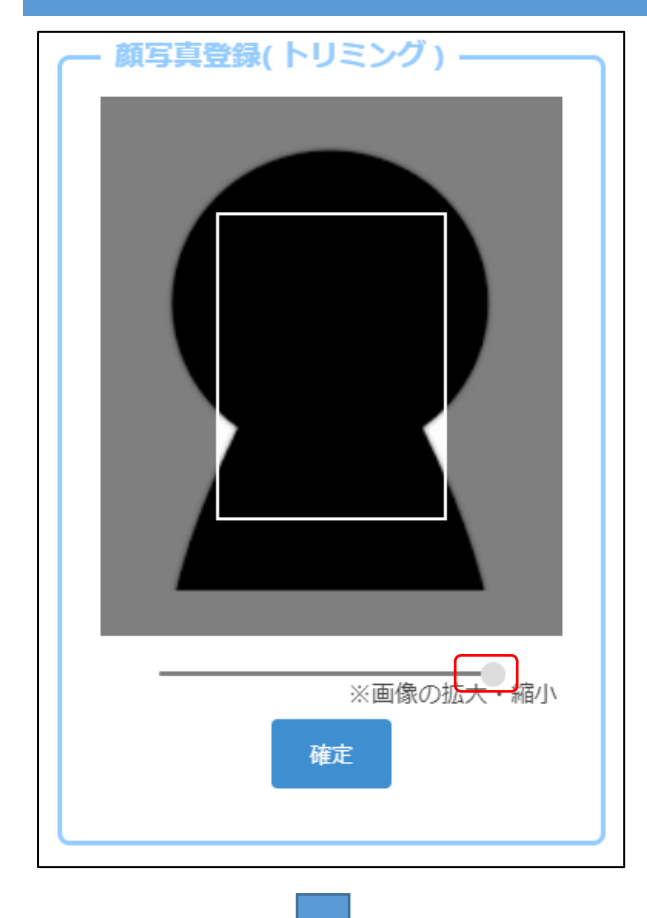

写真撮影又はファイルのアップロードを行うと左画 面が表示されます。

画像下のスライダ-を動かし、白枠内に画像が収 まるように調整し、確定ボタンを押します。

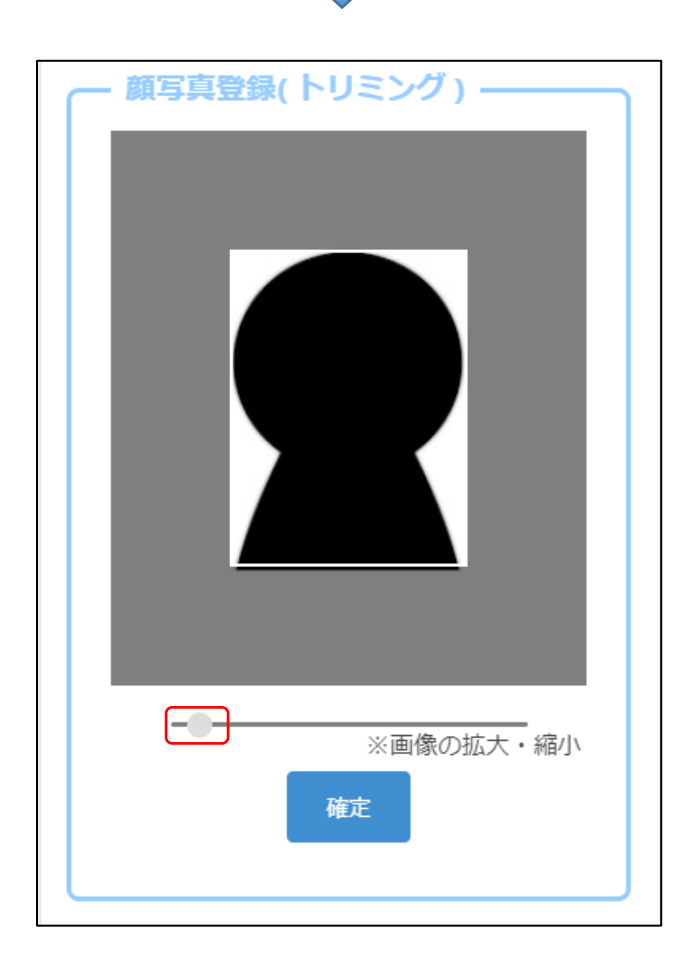

### STEP5

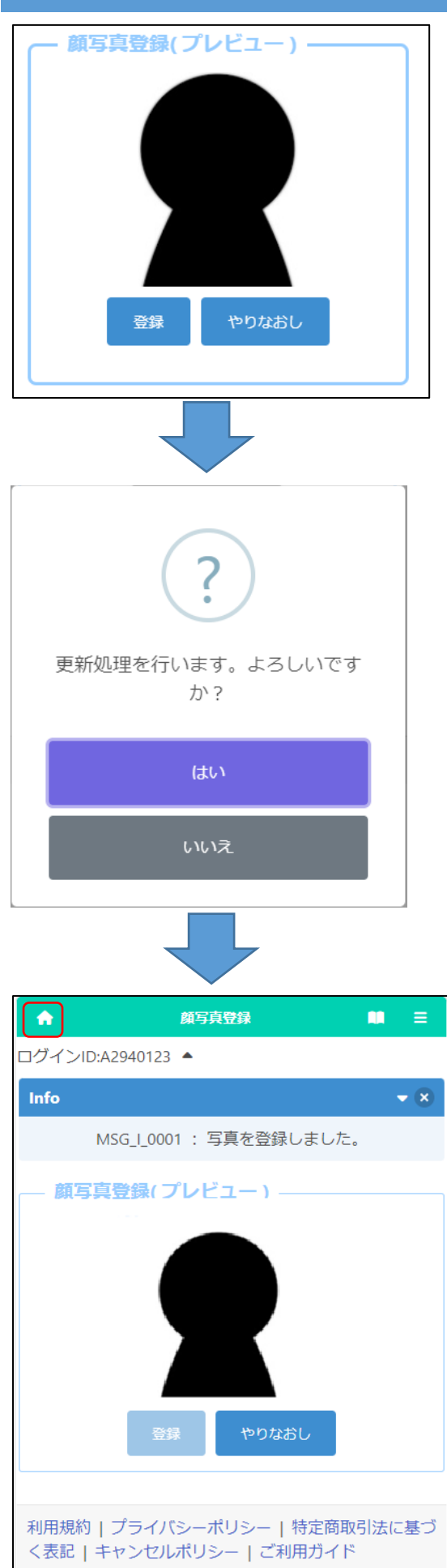

プレビュー画像が表示されますので、表示された 画像でよければ、登録ボタンを押します。

画像の拡大縮小をやり直す場合は、やりなおし ボタンを押します。

確認メッセージではいを押すと、顔写真の登録が 完了します。

画面左上部の ← (ホーム)ボタンを押すと、マイ ページ画面に戻ります。

# <span id="page-23-0"></span>出願情報の登録(府立中学校選抜)

### STEP1

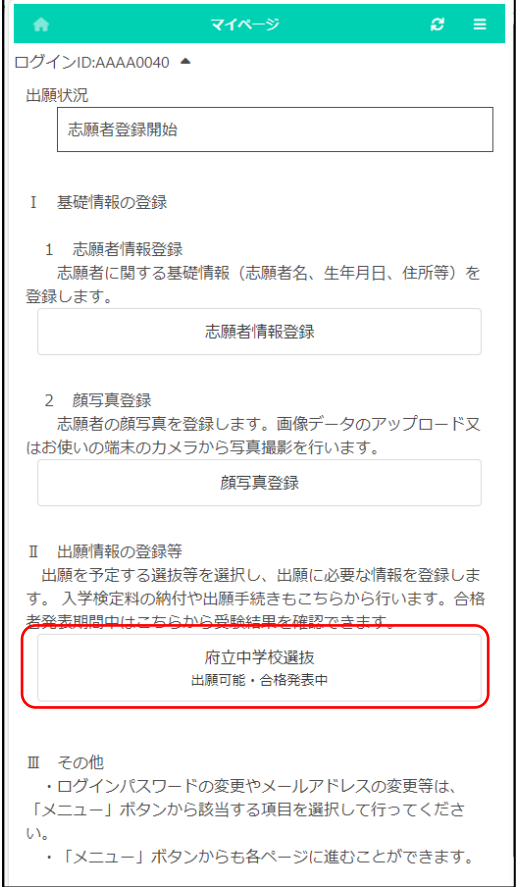

マイページ画面で「Ⅱ 出願情報の登録等」から 出願予定の選抜のボタンを押します。

(左図では府立中学校選抜ボタン。)

### STEP2

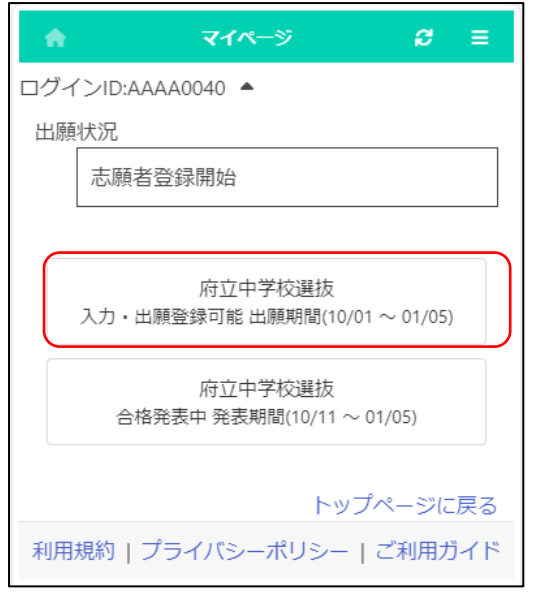

出願予定の選抜のボタンを押します。

※「入力・出願登録可能」の表示がある選抜 のみ選択できます。

※合格者発表期間になるとボタンの表示が 「合格者発表中」となり、合否結果が確認 できるようになります。

### STEP3

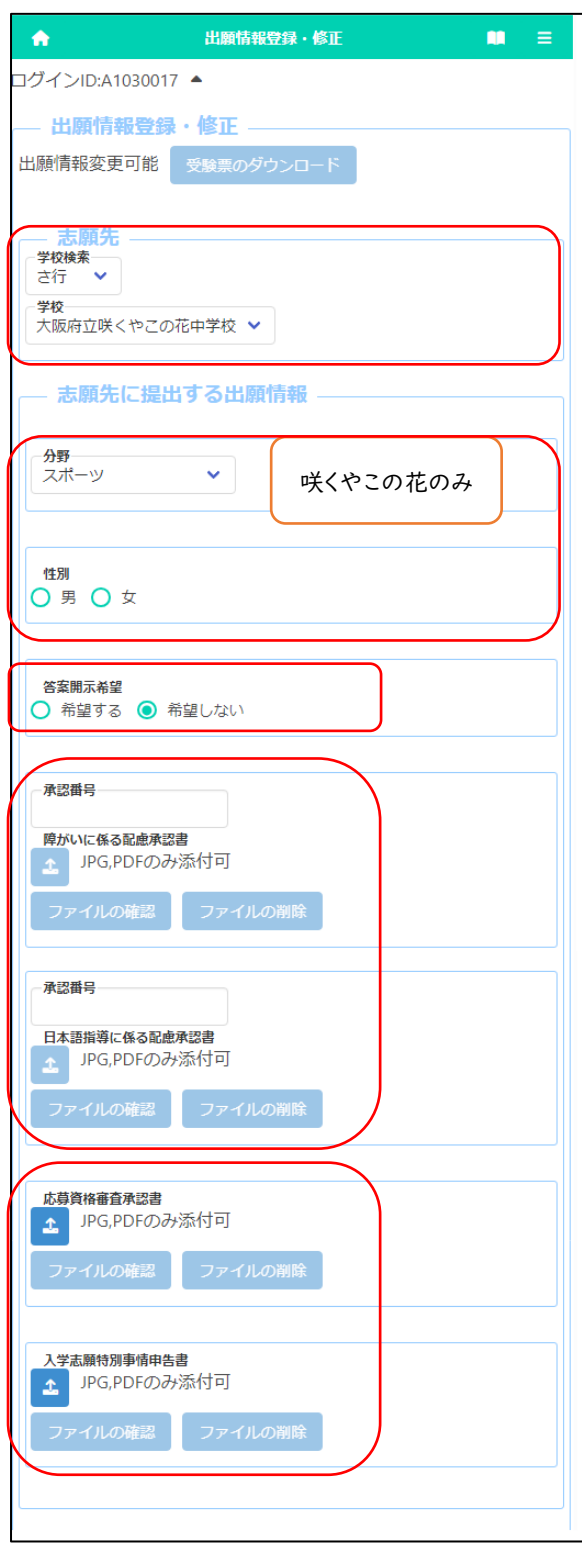

[出願状況表示]

「出願情報登録・修正」のタイトルの下に、志願者が登 録した出願情報について、在籍校や志願先校での現在 の対応状況が表示されます。

[受験票のダウンロード]

志願先が受験票を発行すると受験票のダウンロードボ タンから受験票がダウンロードできるようになります。受 験票の印刷について[はこちらを](#page-46-0)参照してください。

[志願先]

「学校検索」で志願する学校名の頭文字の行を選択 し、「学校」を選択します。

[分野][性別]

咲くやこの花中学校を選択した場合は、志願する「分 野」を選択します。また、スポーツ分野を選択した場合 は、「性別」を選択します。

[答案開示希望]

「希望する」を選択すると、合格者発表後に答案の写し を受領できます。

※受領できるのは志願者本人のみです。 日時等の詳細は、志願先校から示されます。

[障がいに係る配慮承認書][日本語指導に係る配慮承認 書]

該当者のみ登録します。受験上の配慮が認められた志 願者は、承認番号を入力し + (ファイルの添付)ボ タンを押して、承認書を添付します。

※ファイル添付の方法[はこちらを](#page-57-0)参照してください

[応募資格審査承認書][入学志願特別事情申告書] 該当者のみ登録します。 (ファイルの添付)ボタ ンを押して、承認書を添付します。

※ファイル添付の方法[はこちらを](#page-57-0)ご参照ください

### STEP4

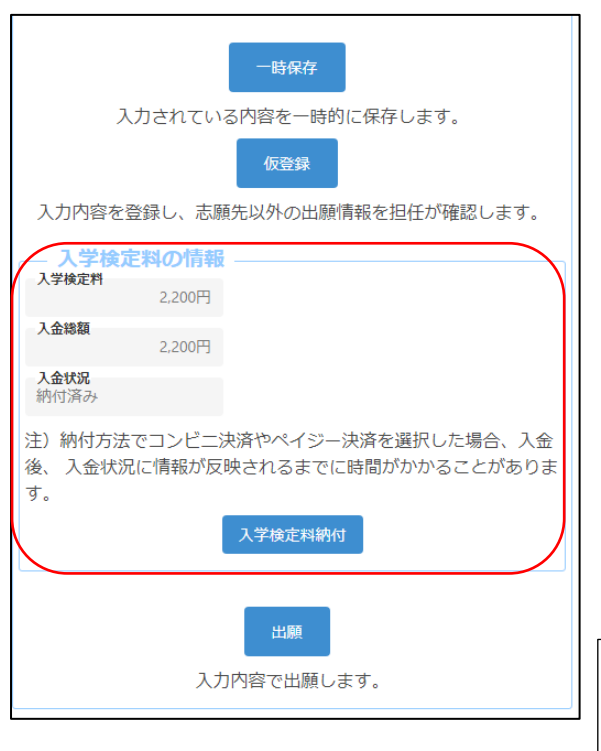

[入学検定料の情報]

志願先情報を選択すると、対象校の入学検定料が表示 されます。

入学検定料納付ボタンを押すと、決済画面に進みます ので、入学検定料の支払いをしてください。入学検定料の 支払いが完了すると、オンライン出願システムの「入金総 額」「入金状況」に反映され、出願が可能となります。

【重要!】入金後、入金情報がシステムに反映されるま でに時間がかかることがあります。入金は、必ず出願 締切日時の2時間前までに済ませてください。

#### STEP5

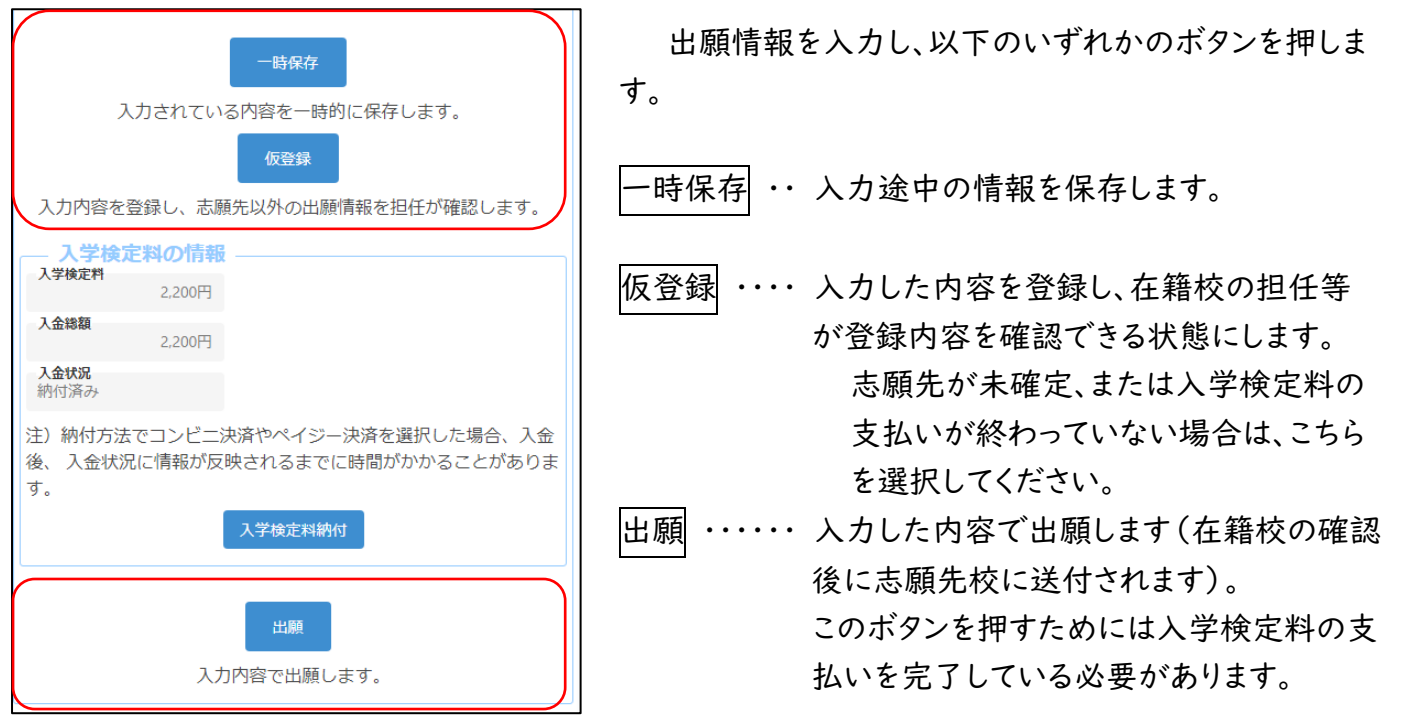

※出願情報登録を完了して出願ボタンを押す前に、志願 者情報登録の登録ボタンを押してください。

# <span id="page-26-0"></span>出願情報の登録(公立高等学校選抜)

### STEP1

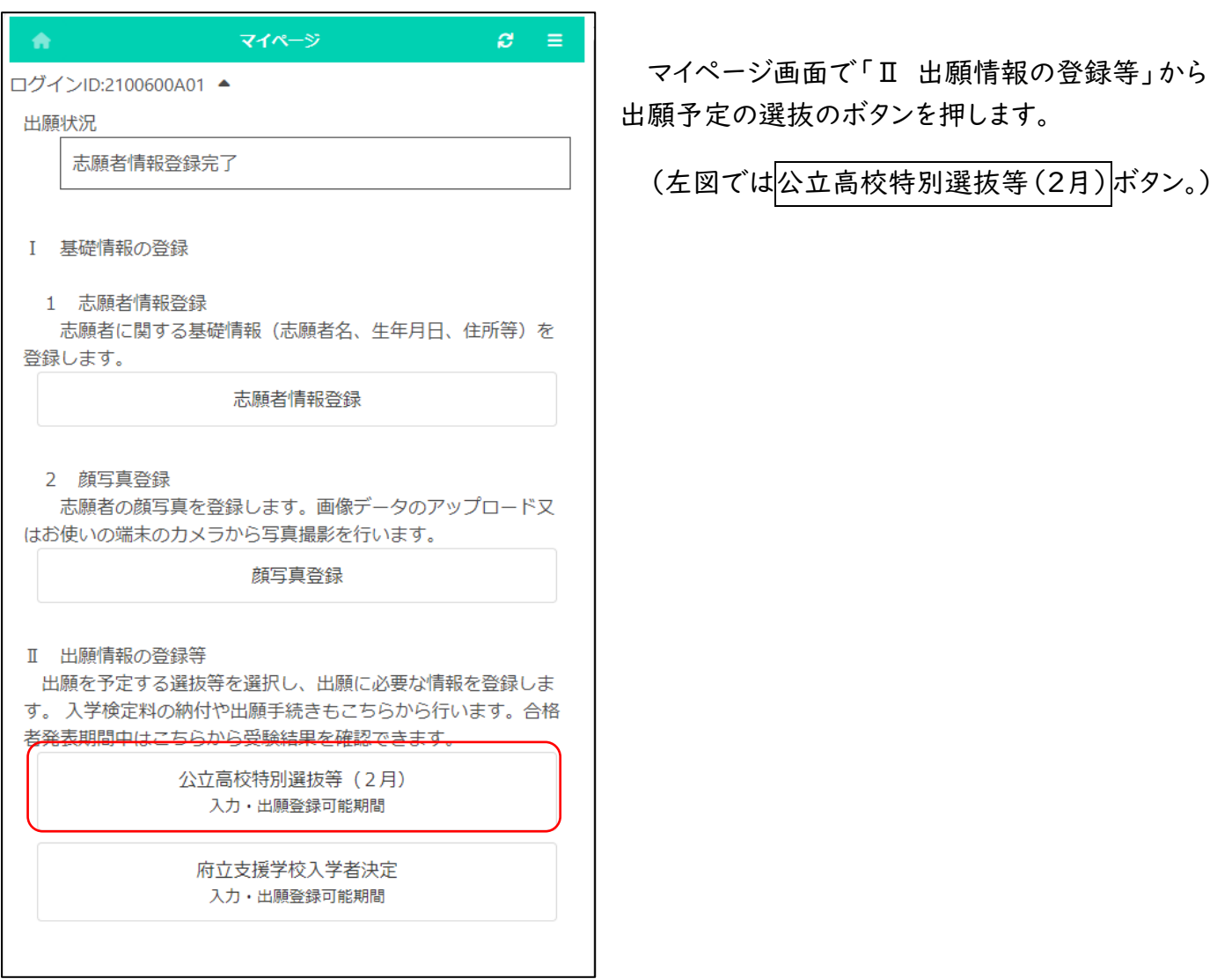

### STEP2

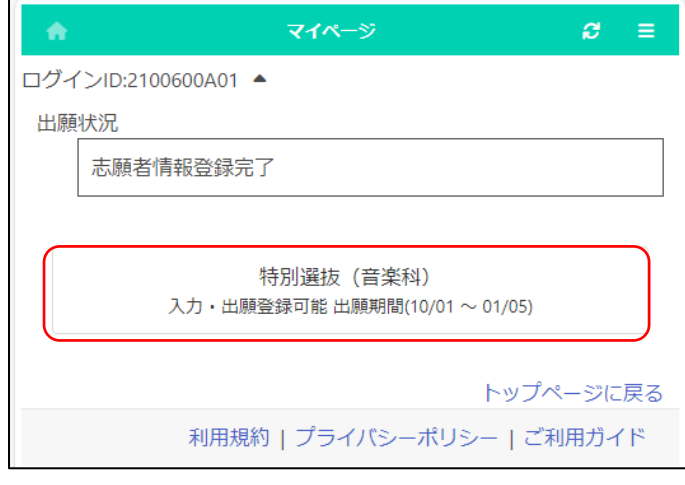

出願予定の選抜のボタンを押します。

※「入力・出願登録可能」の表示がある選抜の み選択できます。

※合格者発表期間になるとボタンの表示が「合 格者発表中」となり、合否結果が確認できるよ うになります。

### STEP3

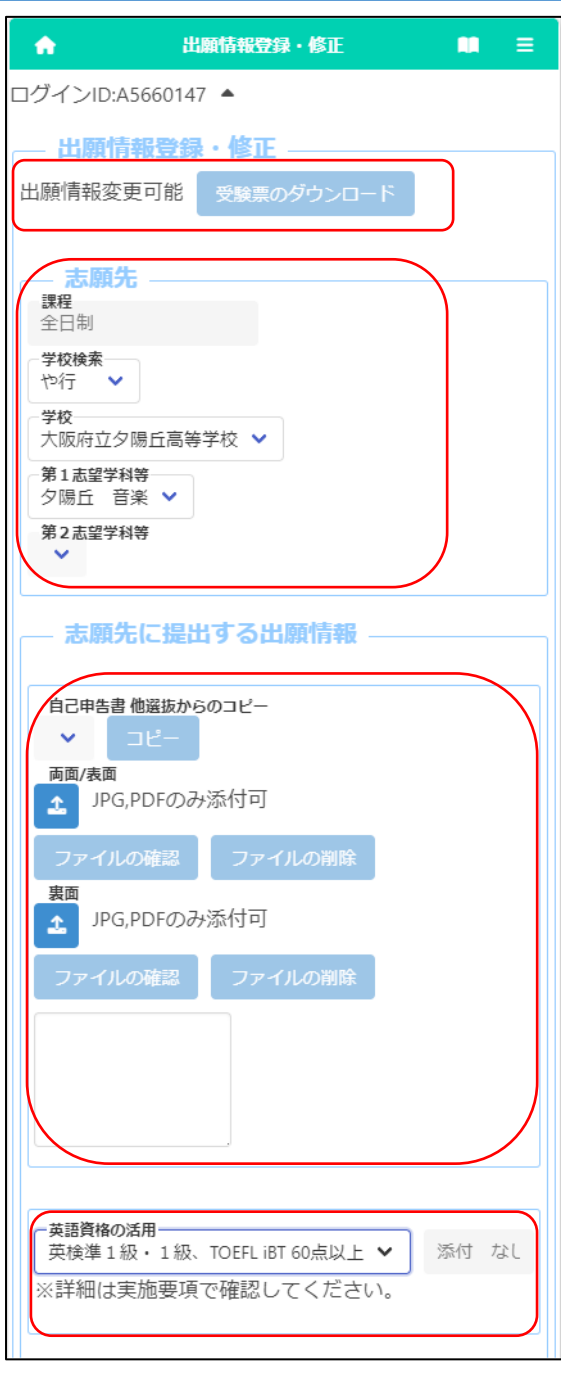

[出願状況表示]

「出願情報登録・修正」のタイトルの下に、志願者が登 録した出願情報について、在籍校や志願先校での現在 の対応状況が表示されます。

[受験票のダウンロード]

志願先が受験票を発行すると受験票のダウンロードボ タンから受験票がダウンロードできるようになります。受 験票の印刷について[はこちらを](#page-46-0)参照してください。

[志願先]

「学校検索」で志願する学校名の頭文字の行を選択し、 「学校」を選択します。

学校を選択すると、「第1志望学科等」 に志願可能な学科が表示されますので、志願する学科を 選択します(第2志望学科等は該当校のみ)。

[自己申告書]

入力欄に直接内容を入力するか、ユー(ファイルの添 付)ボタンを押して、あらかじめ用意したファイルを添付し ます。

※他の選抜で既に自己申告書の入力がある場合、選択 肢にその選抜名が表示されます。

該当する選抜名を選び、他選抜からコピーボタンを押 すと、その選抜で登録されている内容をコピーできます。

[英語資格の活用]

英語資格の活用を希望する場合は、該当する項目を選択 します。

※証明書は在籍校の先生に提出してください。

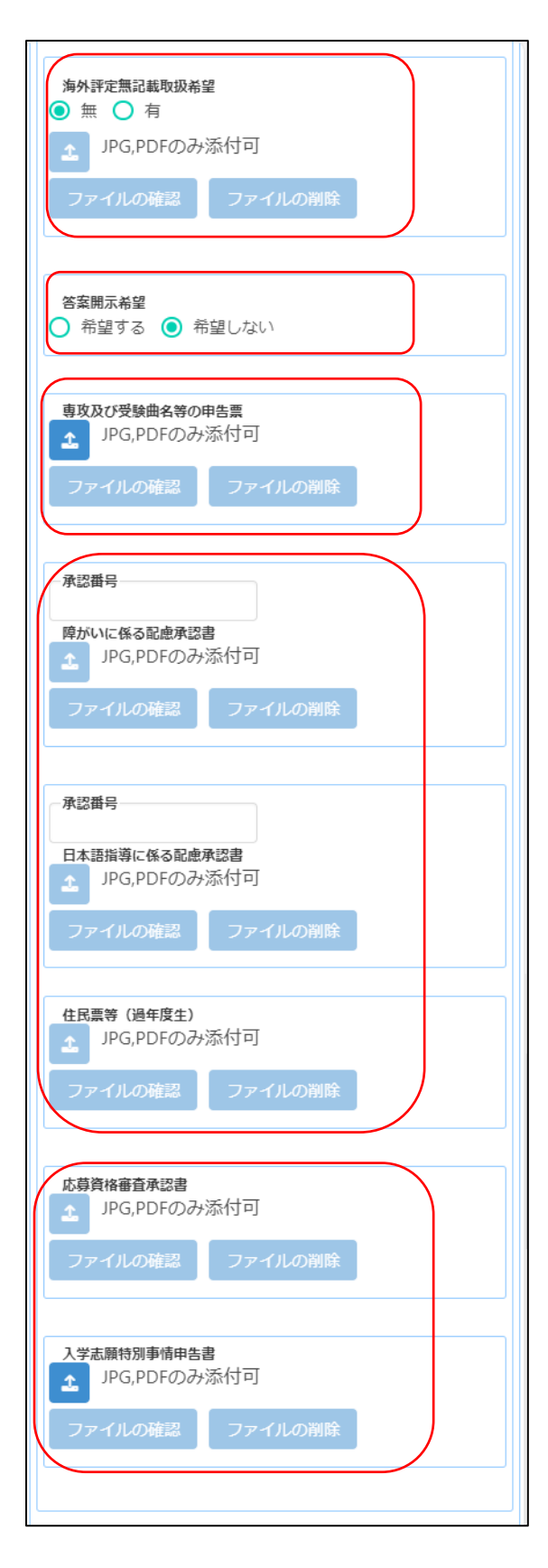

[海外評定無記載取扱希望]

海外評定無記載の取扱を希望する場合は、「有」を選 択し、 ▲ (ファイルの添付)ボタンを押して承認書の 画像データ等を添付します。

※事前に大阪府公立高等学校を設置する教育委員会 の承認を得ておく必要があります。

[答案開示希望]

「希望する」を選択すると、合格者発表後に答案の写し を受領できます。

※受領できるのは志願者本人のみです。

受領日時等の詳細は、志願先校から示されます。

[専攻及び受験曲名の申告票]

(ファイルの添付)ボタンを押して申告票の電子デ ータを添付します。

 ※楽譜の提出が必要な人は、定められた期日までに、 府立夕陽丘高等学校に楽譜の写しを郵送してくださ い。

[障がいに係る配慮承認書][日本語指導に係る配慮承認 書] 提出資料を ボタンより添付します。

該当者のみ登録します。受験上の配慮が認められた志 願者は、承認番号を入力し、 1 (ファイルの添付)ボ タンを押して、承認書を添付します。

※ファイル添付の方法[はこちらを](#page-57-0)参照してください

[住民票等(過年度生)]

過年度生は △ (ファイルの添付)ボタンを押して、住 民票の写しの画像データを添付します。

[応募資格審査承認書][入学志願特別事情申告書]

該当者のみ登録します。 (ファイルの添付)ボタ ンを押して、承認書を添付します。

※ファイル添付の方法[はこちらを](#page-57-0)ご参照ください

### STEP4

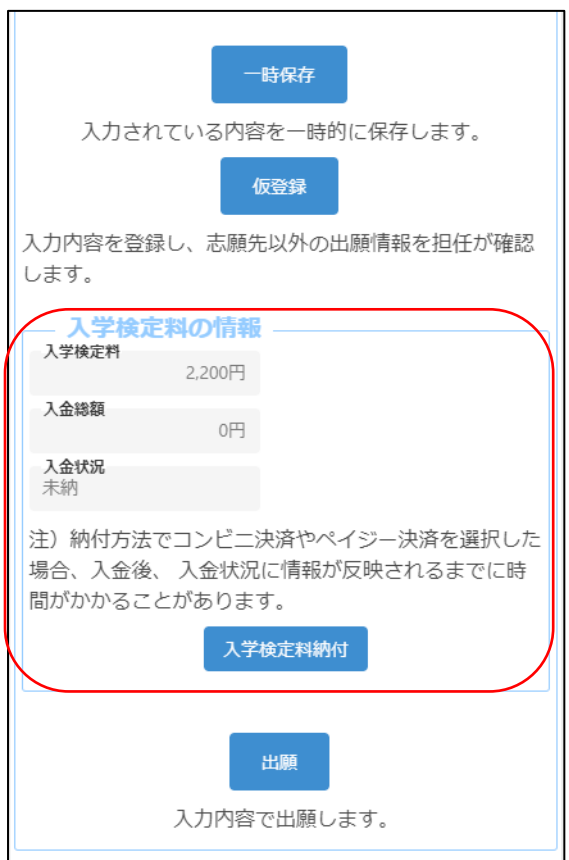

[入学検定料の情報]

志願先情報を選択すると、対象校の入学検定料が表示 されます。

入学検定料納付ボタンを押すと、決済画面に進みます ので、入学検定料の支払いをしてください。入学検定料の 支払いが完了すると、オンライン出願システムの「入金総 額」「入金状況」に反映され、出願が可能となります。

【重要!】入金後、入金情報がシステムに反映されるま でに時間がかかることがあります。入金は、必ず出願 締切日時の2時間前までに済ませてください。

### STEP5

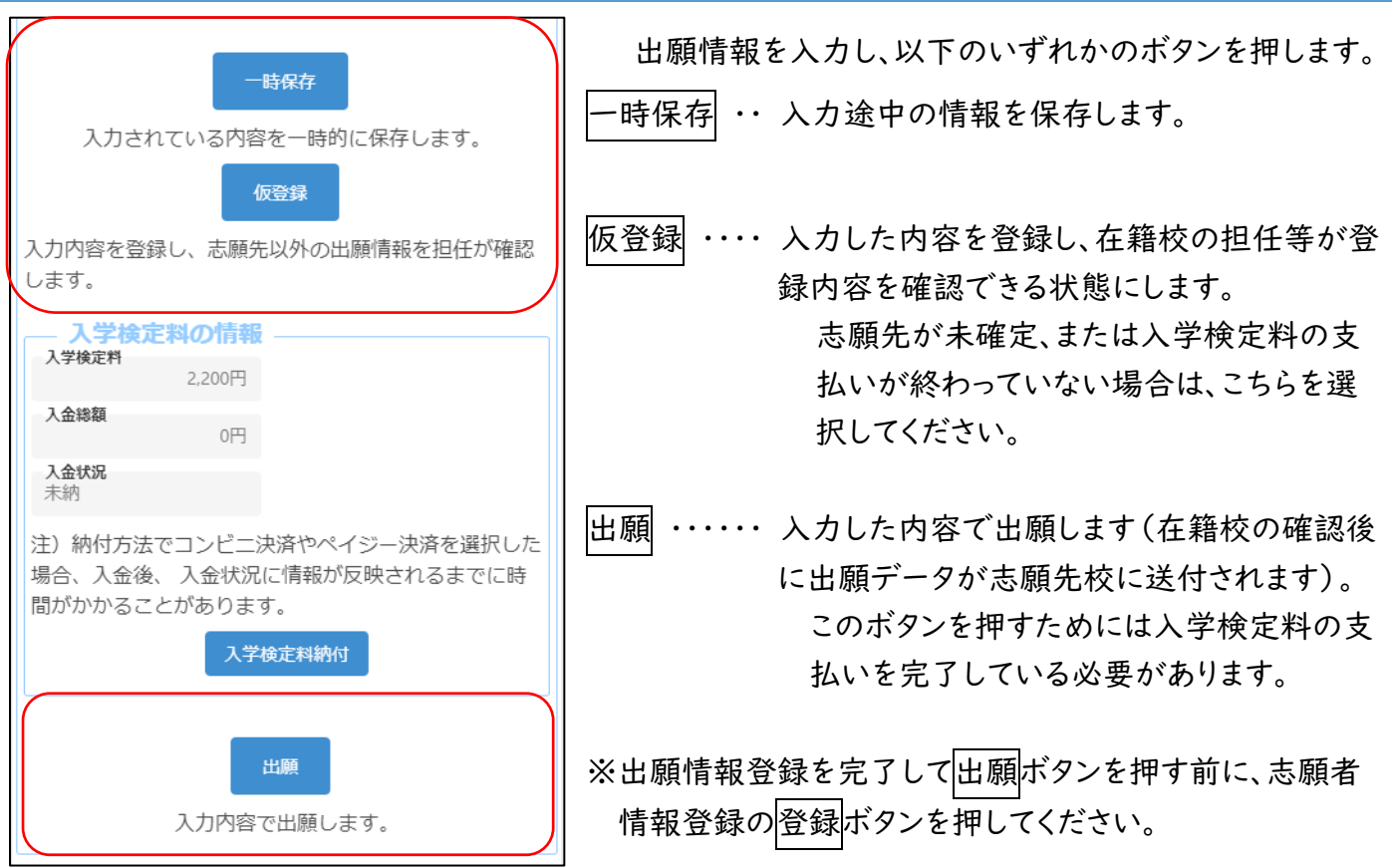

# <span id="page-30-0"></span>出願情報の登録(府立支援学校入学者決定)

### STEP1

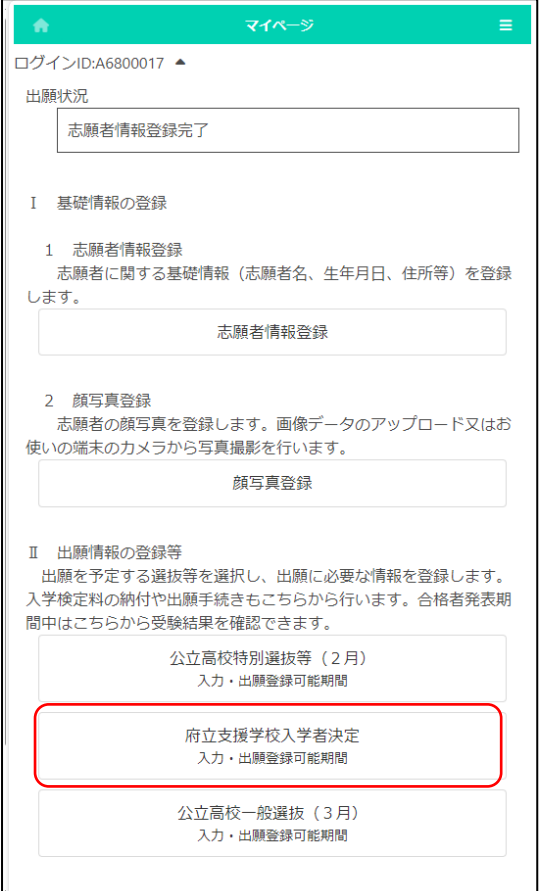

マイページ画面で「Ⅱ 出願情報の登録等」から 出願予定の入学者決定のボタンを押します。

(左図では府立支援学校入学者決定ボタン。)

### STEP2

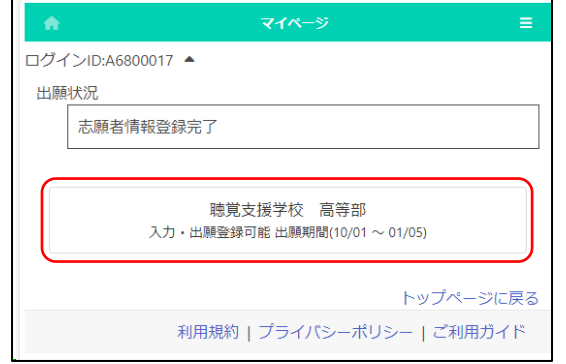

- 出願予定の入学者決定のボタンを押します。
- ※「入力・出願登録可能」の表示がある入学 者決定のみ選択できます。
- ※入学予定者発表期間になるとボタンの表記 が「合格者発表中」となり、結果が確認でき るようになります。

### STEP3

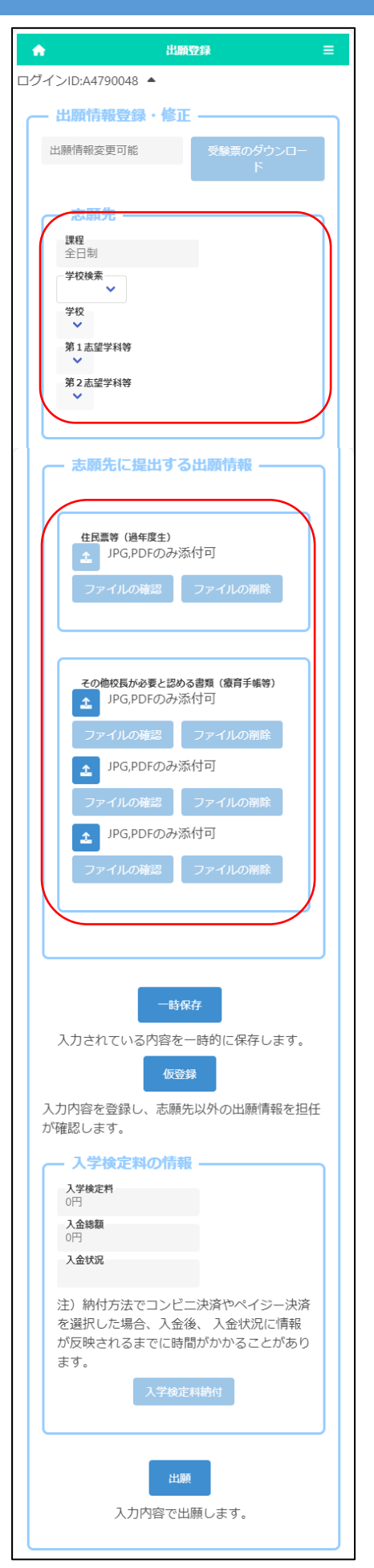

「出願情報登録・修正」のタイトルの下に、志願者が登 録した出願情報について、在籍校や志願先校での現在の 対応状況が表示されます。

志願先が受験票を発行すると受験票印刷ボタンから受 験票が印刷できるようになります。受験票の印刷について [はこちらを](#page-46-0)参照してください。

「志願先」について、「学校検索」で志願する学校名の 頭文字の行を選択し、「学校」を選択します。

学校を選択すると、「第1志望学科等」に志願可能な学 科が表示されますので、志願する学科を選択します。

過年度生は「住民票等(過年度生)」の エ ボタンを 押して、住民票を添付します。

診断書等のその他校長が必要と認める書類の提出が 必要な場合は、「その他校長が必要と認める書類」の ボタンを押して、書類を添付します。

※ファイル添付の方法[はこちらを](#page-57-0)ご確認ください。

府立支援学校は入学検定料の納付は不要です。

### STEP4

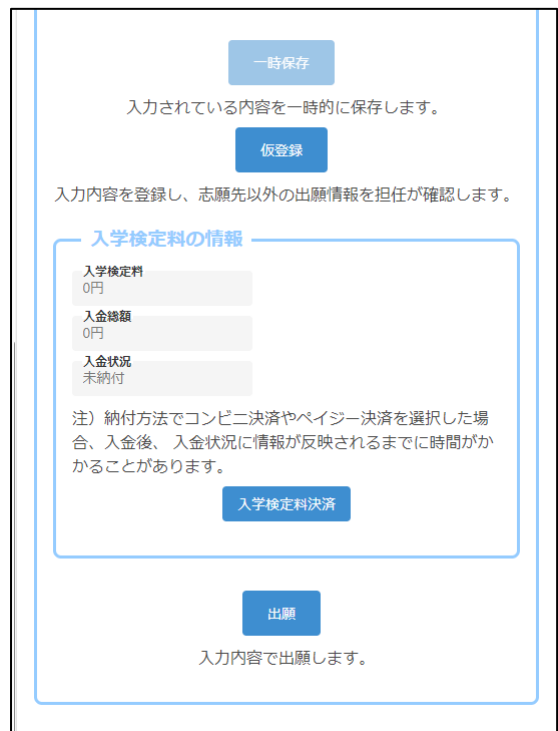

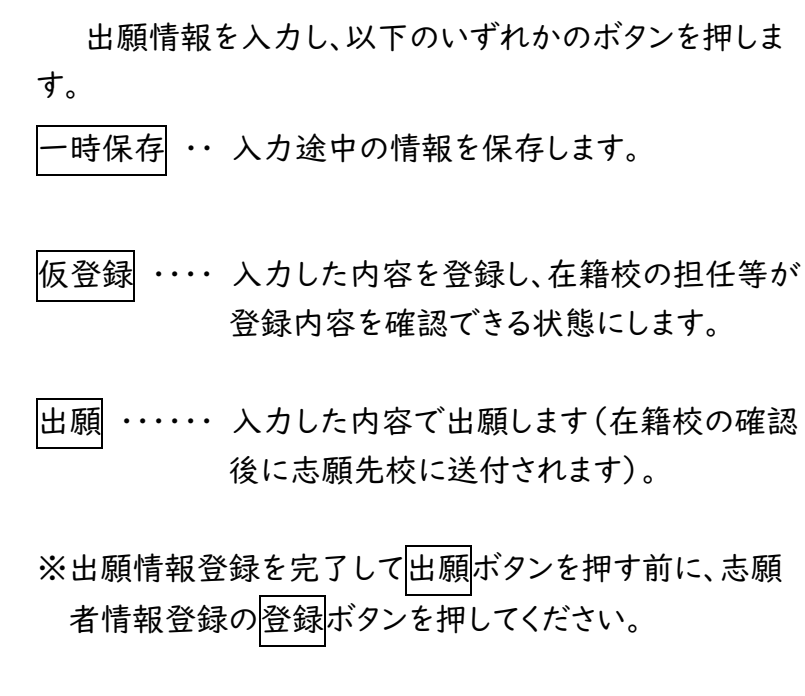

# <span id="page-33-0"></span>入学検定料・入学料納付

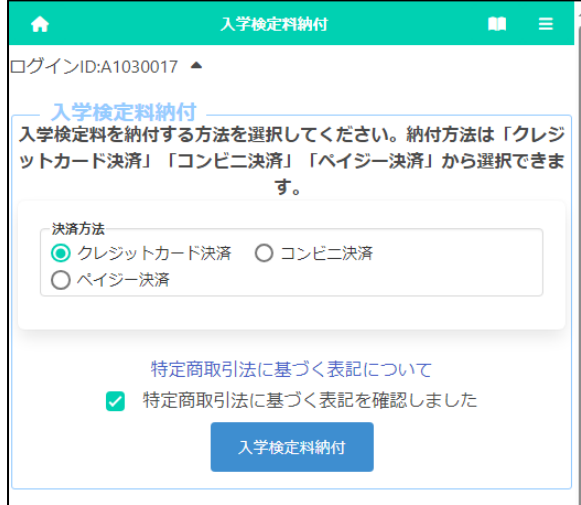

出願登録画面の「入学検定料納付」ボタンまたは合 格者発表画面の「入学料納付」ボタンを押すと、納付方 法を選択する画面が表示されます。

納付方法の詳細は、以下のページを参照してくださ い。

- ① [クレジットカード決済](#page-34-0)
- ② [コンビニ決済\(セブンイレブン\)](#page-36-0)
- ③ [コンビニ決済\(セブンイレブン以外\)](#page-38-0)
- ④ [ペイジー決済\(ATM\)](#page-40-0)
- ⑤ [ペイジー決済\(ネットバンク\)](#page-42-0)

【重要!】入金後、入金情報がシステムに反映されるまで に時間がかかることがあります。入金は、必ず出願締切 日時の2時間前までに済ませてください。

### <「クレジットカード決済」選択時>

<span id="page-34-0"></span>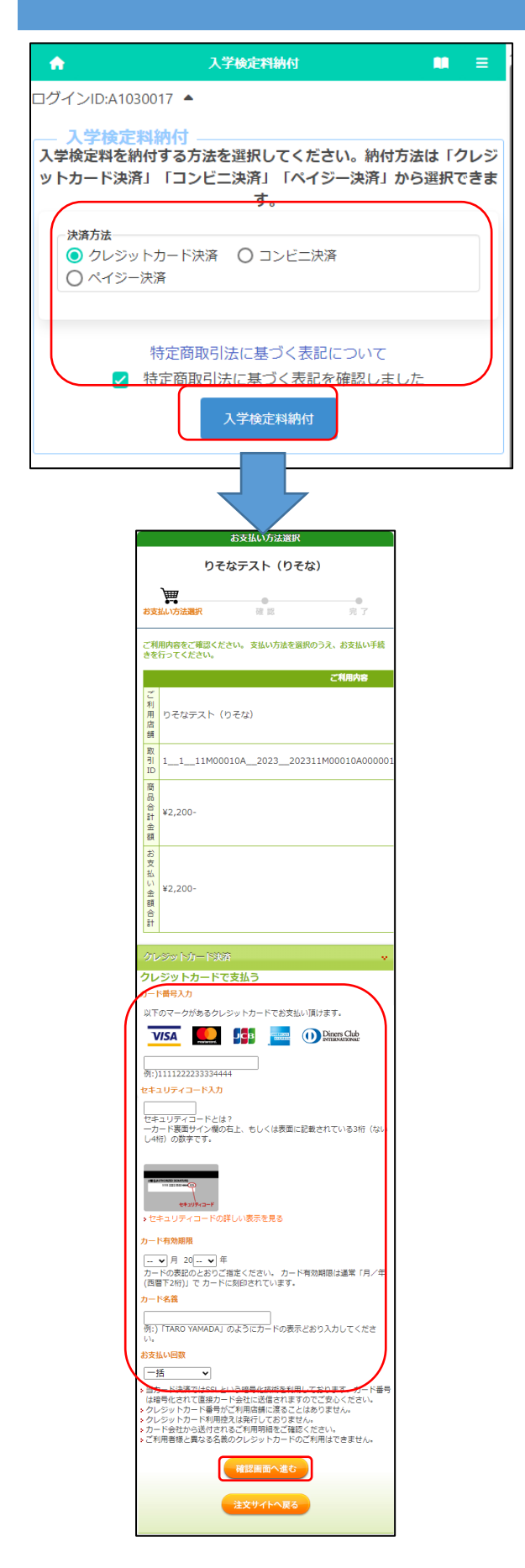

※左記は入学検定料納付の画面を示していますが、 入学料納付の画面もほぼ同じです。

「クレジットカード決済」を選択した後、「特定商取引 法に基づく表記について」をクリックし内容を確認した うえで、「□特定商取引法に基づく表記を確認しまし た。」にチェックを入れて、入学検定料納付ボタンを押 します。

支払いを行うクレジットカードについて、以下の各項 目を入力します。

[カード番号入力]

カード表面に記載された番号をハイフン無しで入 力します。

[セキュリティコード入力]

カード裏面(またはカード表面の右側)に記載され たセキュリティコードを入力します。

[カード有効期限]

カード表面に記載された有効期限の月/年を入力 します。

[カード名義]

カードに記載された名義人の氏名を半角英字で 入力します。

[お支払い回数]

該当するものを選択します。

すべての項目に入力した後、確認画面へ進むボタン を押します。

※「注文サイトへ戻る」ボタンを押すと、支払いを行わ ず、オンライン出願システムの画面に戻ります。

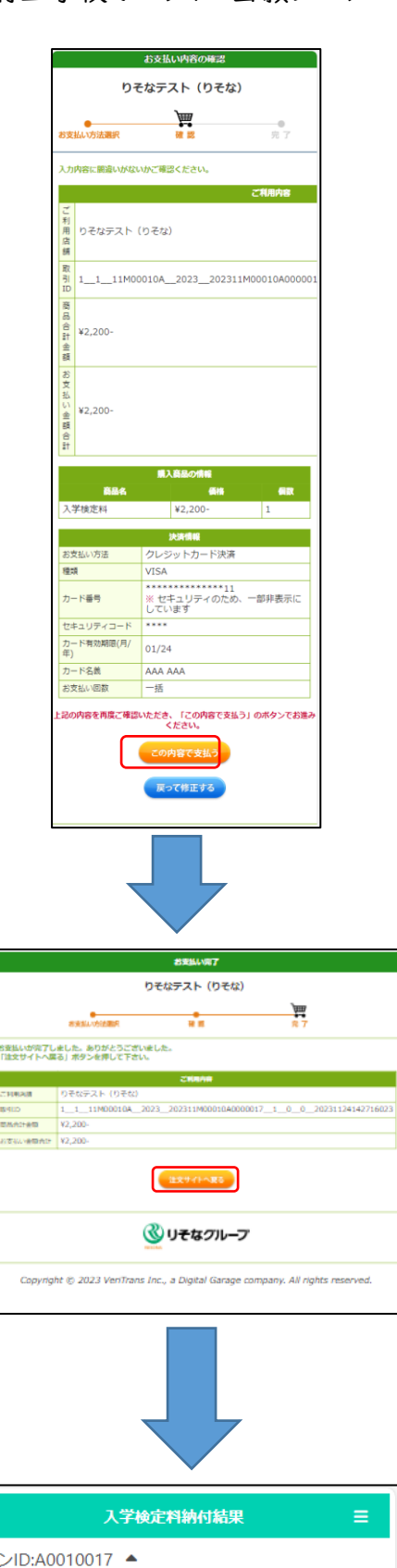

入力内容の確認画面が表示されますので、内容を確 認後、この内容で支払うボタンを押します。

入力内容に誤りがある場合は、戻って修正するボタン を押します。

支払いが完了すると完了画面が表示されますので、 注文サイトへ戻るボタンを押します。

入学検定料納付結果画面が表示されます。マイペー ジに戻るボタンを押します。

※2時間以内に、入金情報がシステムに反映されます 出願情報または合格者発表の各画面の納付状況を確 認してください。

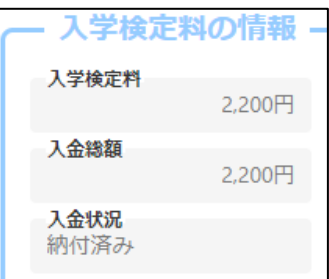

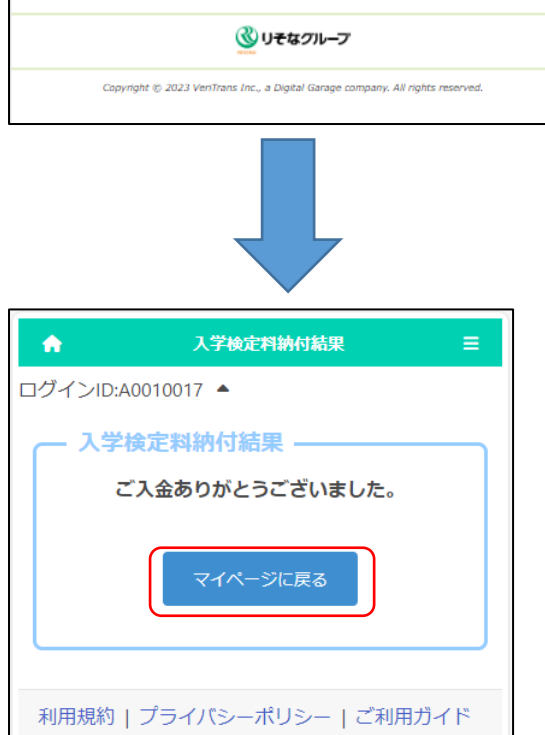

### <span id="page-36-0"></span><「コンビニ決済」(セブンイレブン)選択時>

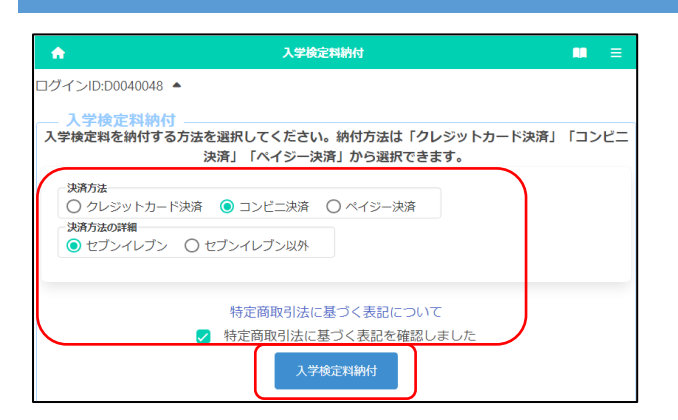

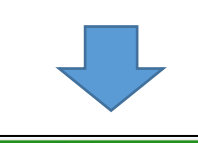

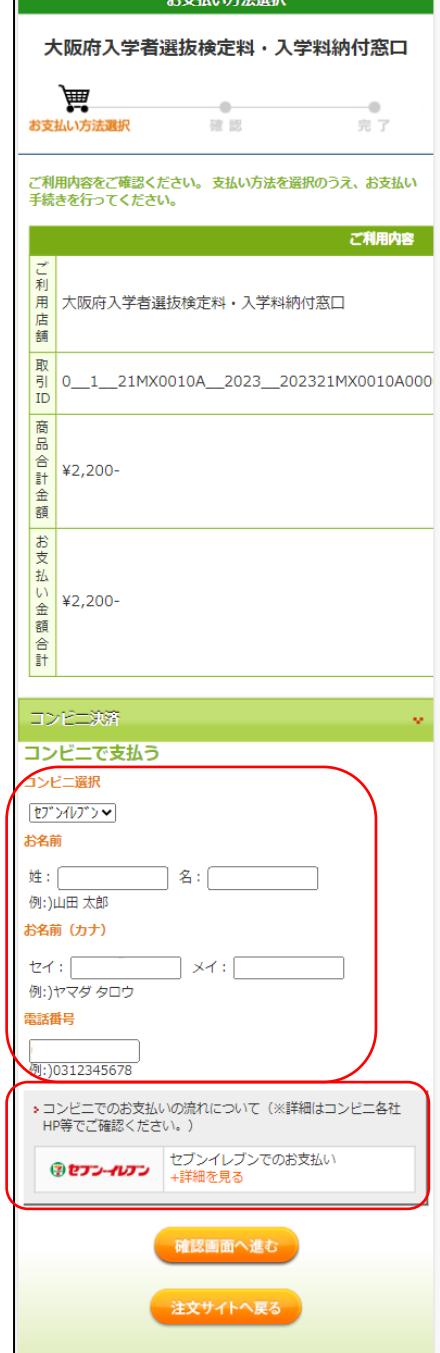

※左記は入学検定料納付の画面を示していますが、入学料 納付の画面もほぼ同じです。

「コンビニ決済」を選択した後、決済方法の詳細で「セブ ンイレブン」を選択します。

「特定商取引法に基づく表記について」をクリックし内容 を確認したうえで、「□特定商取引法に基づく表記を確認し ました」にチェックを入れて、入学検定料納付ボタンを押しま す。

コンビニでの支払いに必要となる受付番号を発行し ます。以下の各項目を入力します。

[お名前]

志願者の名前を入力します。

- ※ 支払いを行う保護者等の名前を入力しないよ うご注意ください。
- [お名前(カナ)]

志願者の名前を全角カタカナで入力します。

[電話番号]

支払いに関する問合せがある場合に連絡がつく電 話番号をハイフン無しで入力します。 ※ コンビニでの支払いの際に使用します。

コンビニでの受付端末の操作方法はリンク先から、 支払い方法について確認しておいてください。

すべての項目に入力した後、確認画面へ進むボタン を押します。

※「注文サイトへ戻る」ボタンを押すと、支払いを行わ ず、オンライン出願システムの画面に戻ります。

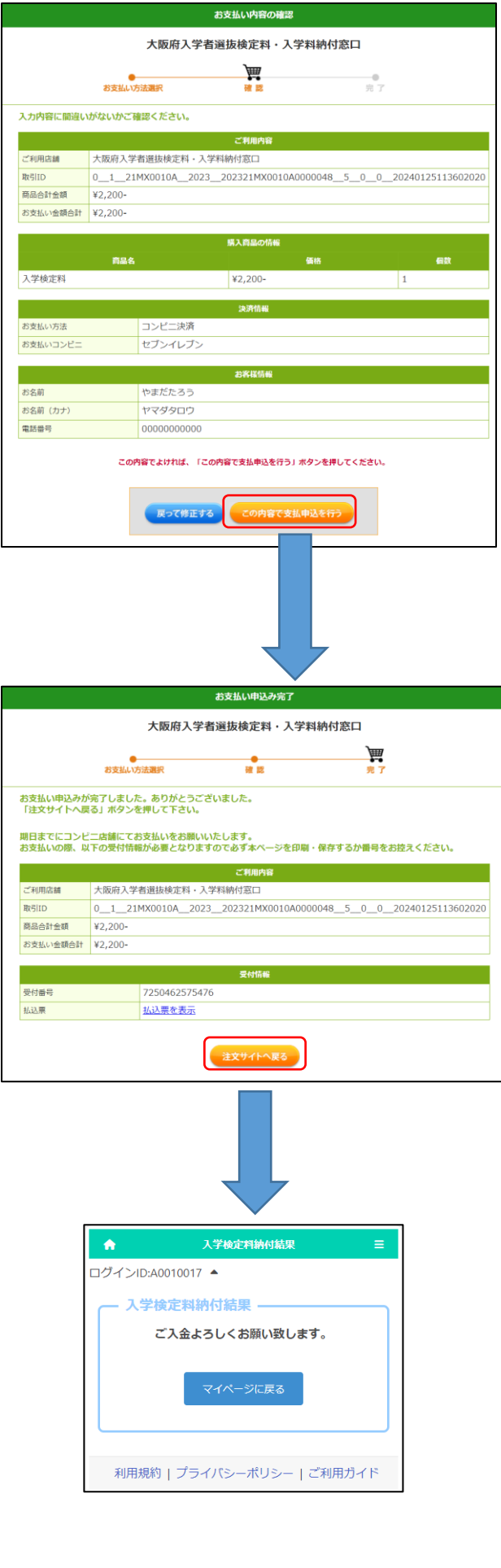

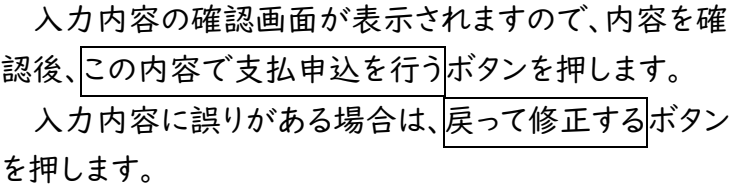

処理が完了すると「受付番号」が発行されます。 「受付番号」と先ほど入力した「電話番号」をメモし て、注文サイトへ戻るボタンを押します。

入学検定料納付結果画面が表示されます。

【重要!】

この時点では入金処理はまだ完了していません。 選択したコンビニにおいて、「受付番号」「電話番号」を 使用して支払い処理を行ってください。

納付後、入金情報がシステムに反映されるまでに時 間がかかることがあります。入学検定料の納付は、必ず 出願締切日時の2時間前までに済ませてください。

### <span id="page-38-0"></span><「コンビニ決済」(セブンイレブン以外)選択時>

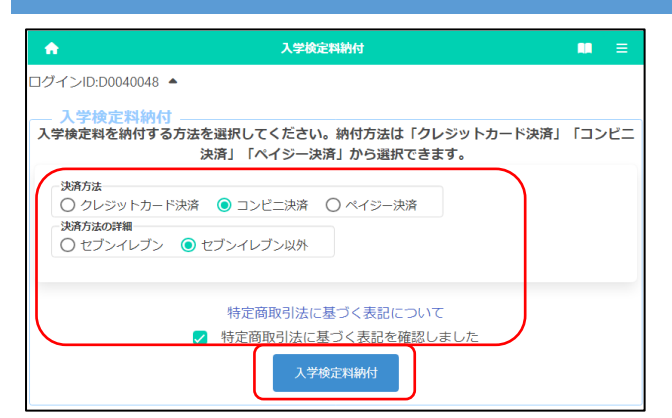

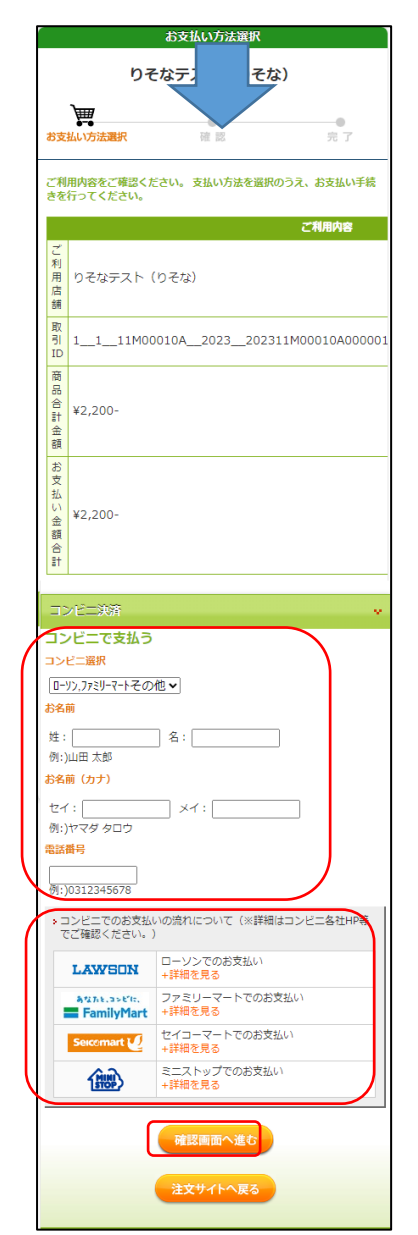

※左記は入学検定料納付の画面を示していますが、入学料 納付の画面もほぼ同じです。

「コンビニ決済」を選択した後、決済方法の詳細で「セブ ンイレブン以外」を選択します。

「特定商取引法に基づく表記について」をクリックし内容 を確認したうえで、「□特定商取引法に基づく表記を確認し ました」にチェックを入れて、入学検定料納付ボタンを押しま す。

コンビニでの支払いに必要となる受付番号を発行し ます。以下の各項目を入力します。

[お名前]

志願者の名前を入力します。

※ 支払いを行う保護者等の名前を入力しないよ うご注意ください。

[お名前(カナ)]

志願者の名前を全角カタカナで入力します。

[電話番号]

支払いに関する問合せがある場合に連絡がつく電 話番号をハイフン無しで入力します。

※ コンビニでの支払いの際に使用します。

コンビニでの受付端末の操作方法はそれぞれ異なり ます。各コンビニのリンク先から、支払い方法について確 認しておいてください。

すべての項目に入力した後、確認画面へ進むボタン を押します。

※「注文サイトへ戻る」ボタンを押すと、支払いを行わ ず、オンライン出願システムの画面に戻ります。

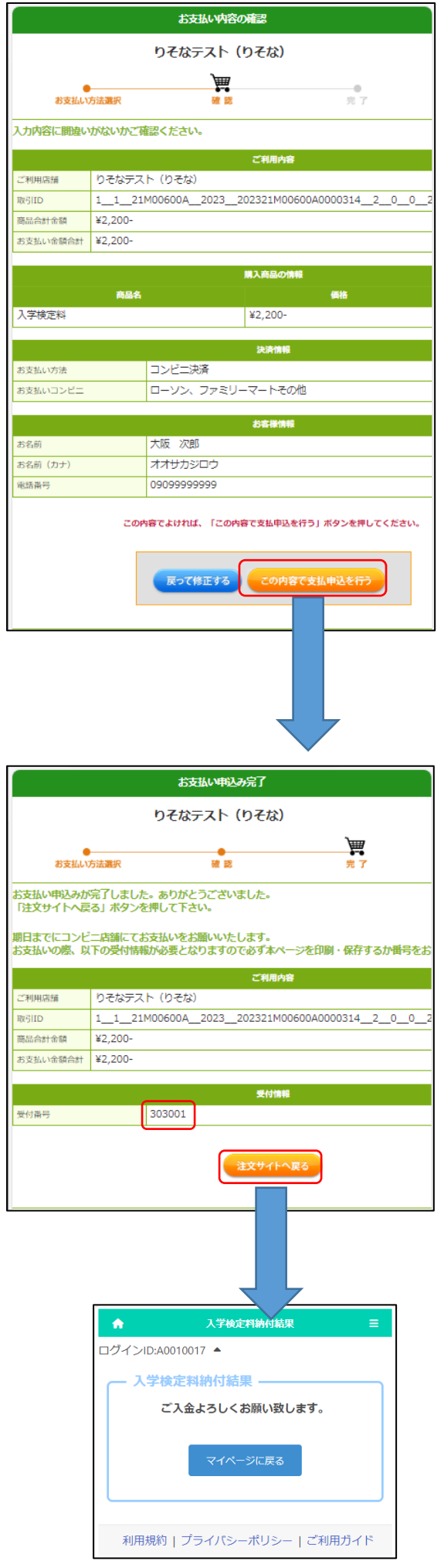

入力内容の確認画面が表示されますので、内容を確 認後、この内容で支払申込を行うボタンを押します。 入力内容に誤りがある場合は、戻って修正するボタン

を押します。

処理が完了すると「受付番号」が発行されます。 「受付番号」と先ほど入力した「電話番号」をメモし て、注文サイトへ戻るボタンを押します。

入学検定料納付結果画面が表示されます。

【重要!】

この時点では入金処理はまだ完了していません。 選択したコンビニにおいて、「受付番号」「電話番号」を 使用して支払い処理を行ってください。

納付後、入金情報がシステムに反映されるまでに時 間がかかることがあります。入学検定料の納付は、必ず 出願締切日時の2時間前までに済ませてください。

### <span id="page-40-0"></span><「ペイジー決済」(ATM)選択時>

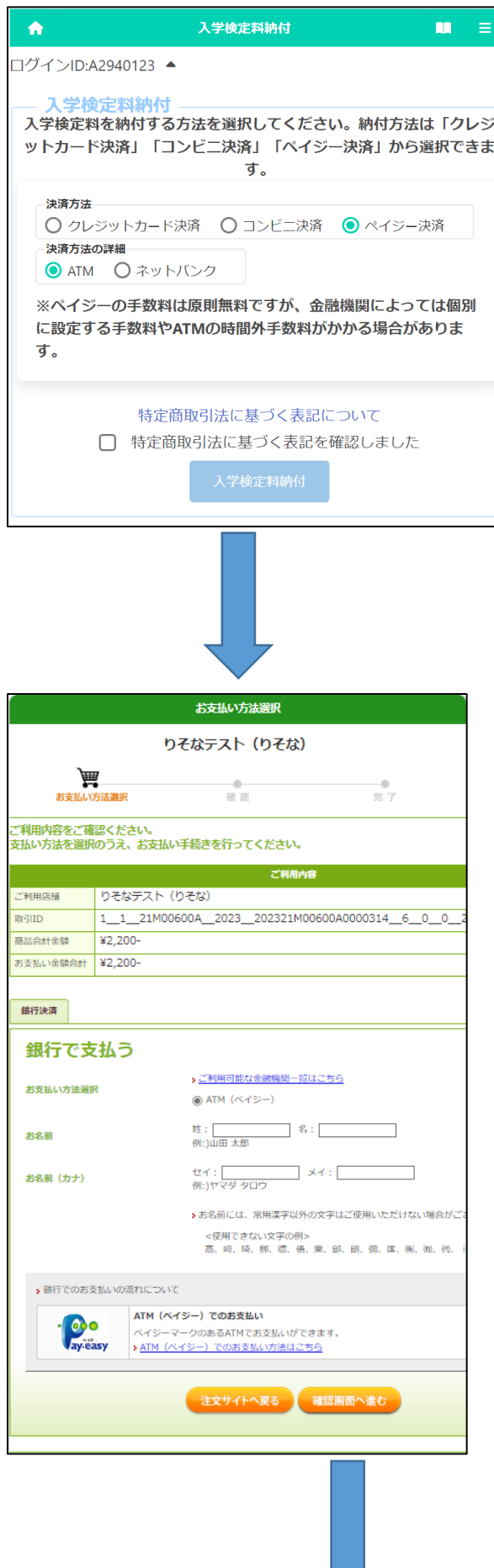

※左記は入学検定料納付の画面を示していますが、 入学料納付の画面もほぼ同じです。

「ペイジー決済」を選択し、決済方法の詳細で「AT M」を選択します。

※ペイジーの手数料は原則無料ですが、金融機関に よっては個別に設定する手数料や ATM の時間外 手数料がかかる場合があります。

「特定商取引法に基づく表記について」をクリックし 内容を確認したうえで、「□特定商取引法に基づく表 記を確認しました」にチェックを入れて、入学検定料納 付き押します。

ATMで支払うために必要な各項目を入力します。

[お名前]

志願者の名前を入力します。

※ 支払いを行う保護者等の名前を入力しないよ うご注意ください。

[お名前(カナ)] 志願者の名前を全角カタカナで入力します。

すべての項目に入力後、確認画面へ進むボタンを押 します。

※「注文サイトへ戻る」ボタンを押すと、支払いを行わ ず、オンライン出願システムの画面に戻ります。

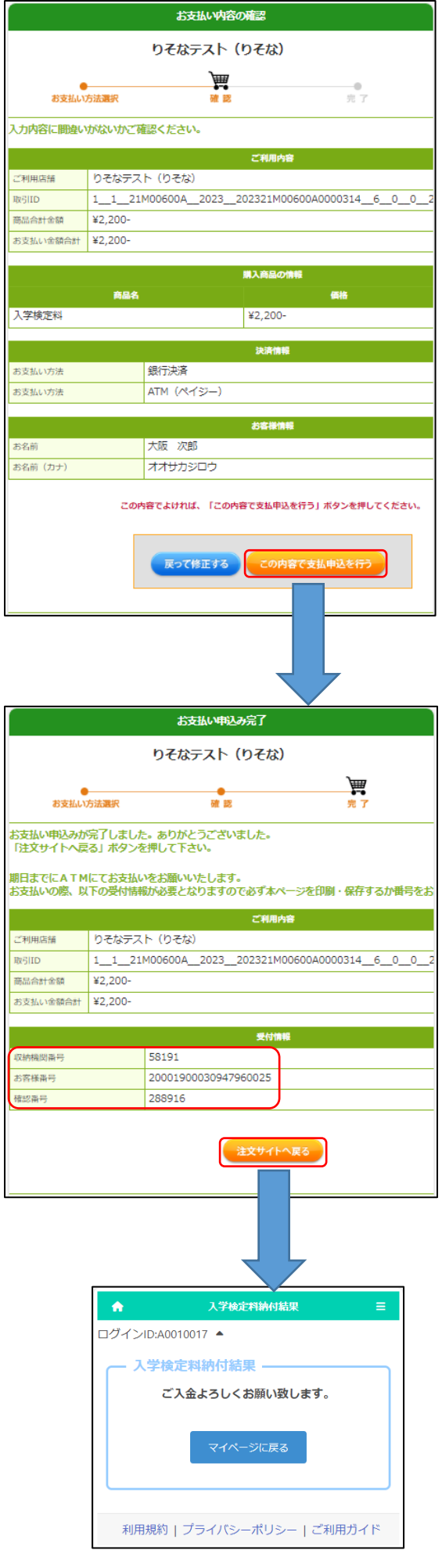

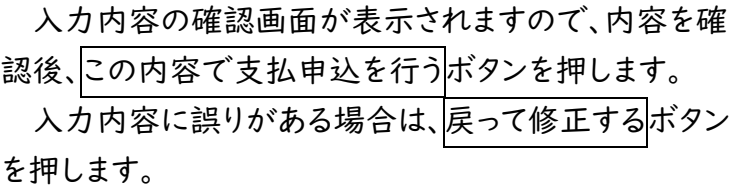

処理が完了すると「受付情報」が表示されますので 「収納期間番号」「お客様番号」「確認番号」をメモして 注文サイトへ戻るボタンを押します。

入学検定料納付結果画面が表示されます。

【重要!】

この時点では入金処理はまだ完了していません。 銀行ATMにおいて、「収納期間番号」「お客様番号」 「確認番号」を使用して支払い処理を行ってください。 納付後、入金情報がシステムに反映されるまでに時 間がかかることがあります。入学検定料の納付は、必ず 出願締切日時の2時間前までに済ませてください。

### <span id="page-42-0"></span><「ペイジー決済」(ネットバンク)選択時>

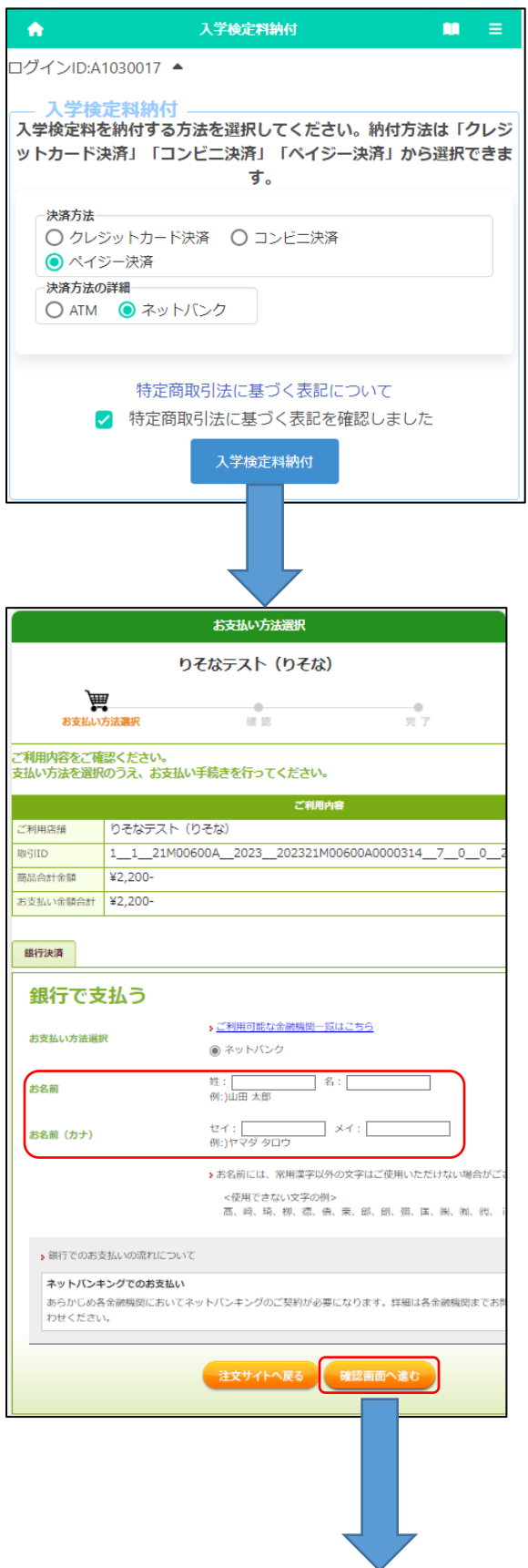

※左記は入学検定料納付の画面を示していますが、 入学料納付もほぼ同じ画面です。

「ペイジー決済」を選択し、決済方法の詳細で「ネッ トバンク」を選択します。

「特定商取引法に基づく表記について」をクリックし 内容を確認したうえで、「□特定商取引法に基づく表 記を確認しました」にチェックを入れて、入学検定料納 付を押します。

ネットバンクで支払うために必要な各項目を入力しま す。

[お名前]

志願者の名前を入力します。

※ 支払いを行う保護者等の名前を入力しないよ うご注意ください。

[お名前(カナ)]

志願者の名前を全角カタカナで入力します。

すべての項目に入力後、確認画面へ進むボタンを押 します。

※「注文サイトへ戻る」を押すと、支払いを行わず、オン ライン出願システムの画面に戻ります。

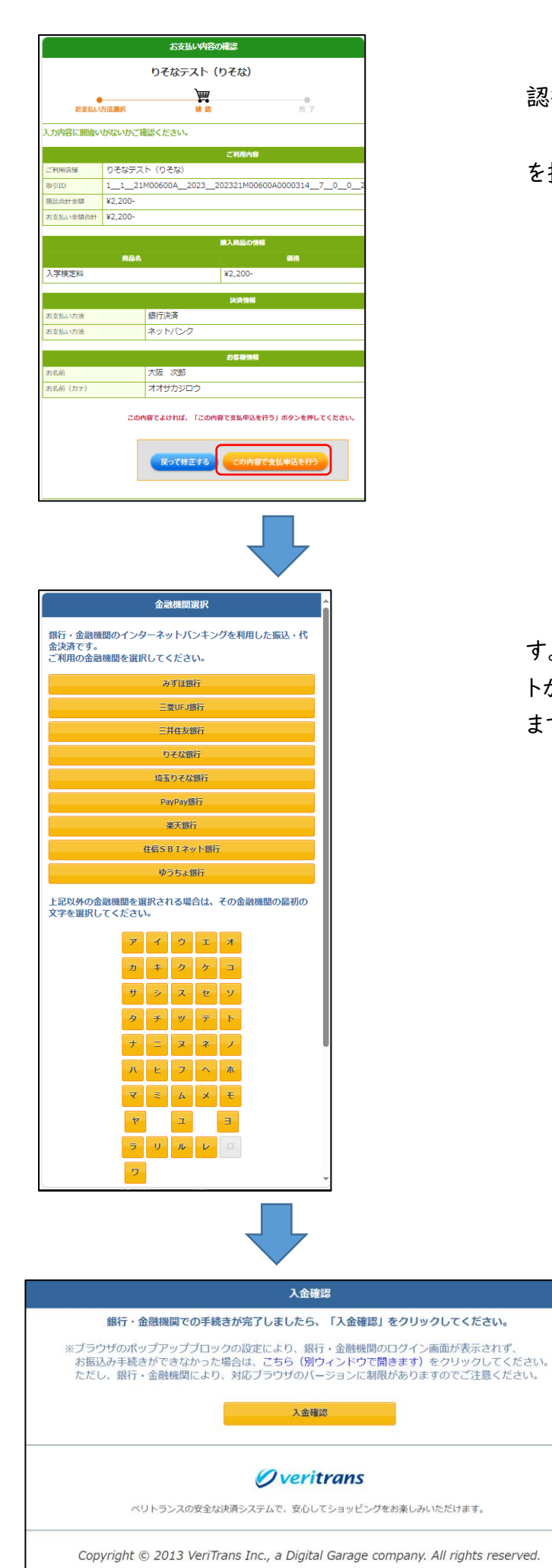

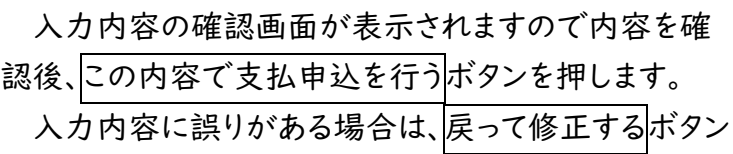

を押します。

支払いを行う金融機関の選択画面が表示されま す。金融機関名を選択すると各金融機関の支払いサイ トが表示されますので、画面の指示に従い処理を行い ます。

# <span id="page-44-0"></span>受験票のダウンロード

### STEP1

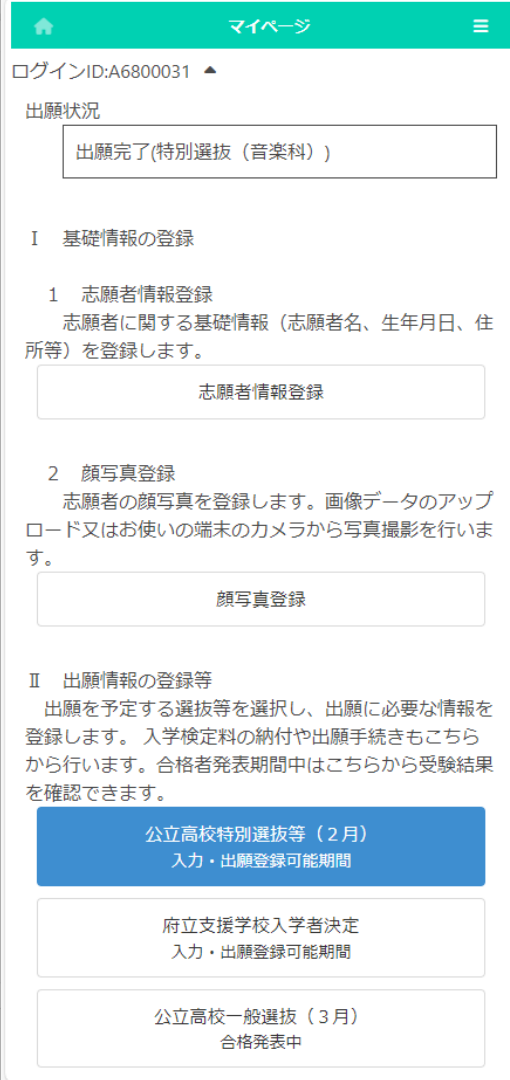

マイページ画面で「Ⅱ 出願情報の登録等」の 中の出願中の選抜のボタンを押します。(左図では

公立高校特別選抜等(2月))

### STEP2

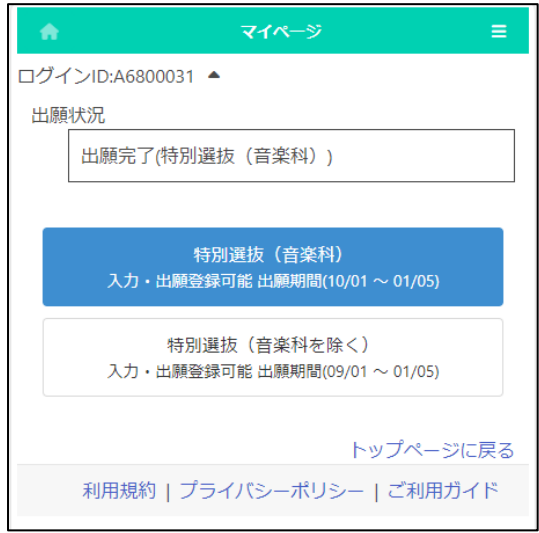

選択した選抜の対象課程、学科等が表示されま すので出力を行うものを選択します。(左図では<mark>特</mark> 別選抜(音楽科))

### STEP3

 $\ddot{\phantom{1}}$ 

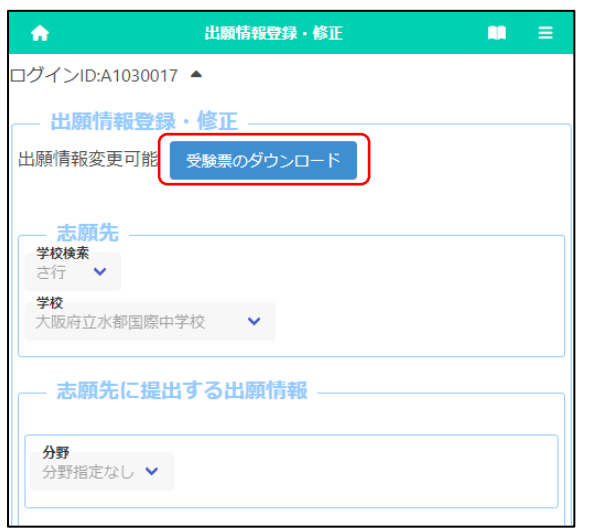

出願情登録画面が表示されますので受験票のダウ ンロードボタンを押します。(このボタンは志願先学校 で受験番号が附番されると押せる状態となります。)

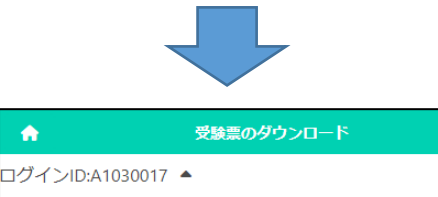

m.

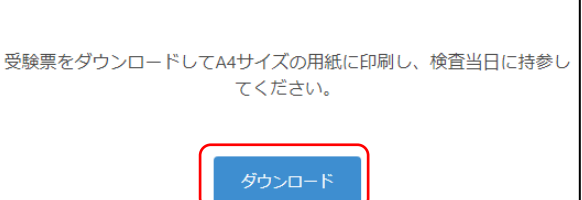

ダウンロードボタンを押すと受験票がPDF形 式で出力されます。

受験時には印刷した受験票が必要です。プリ ンタ-印刷、コンビニ印刷のいずれかの方法で印 刷したものを必ずお持ちください。(用紙サイズは A4 です。)

※ 志願者の名前に環境依存文字を用いた場 合、受験票に空白で表示されます。その場合、受 験票を印刷した後に手書きで名前を記入し、検 査当日に持参してください。

### <span id="page-46-0"></span>受験票のダウンロード及び印刷の方法について

受験票は、検査当日までにダウンロードして保存し、A4 サイズの用紙に白黒またはカラーで印刷してくだ さい。検査当日は印刷した受験票を必ず持参してください。

ダウンロードと印刷の方法は次のとおりです。自宅にプリンターが無い場合、手順 2 の保存まで進めた 後、【プリンターを所有していない場合】に進み、コンビニのマルチコピー機を使って印刷してください。マル チコピー機での印刷は有料です。

【コンピュータの場合】

- 1. 「受験票のダウンロード」ボタンを押すと、ブラウザ(Microsoft Edge、Google Chrome、Safari な ど)の新規タブに受験票(PDF ファイル)が表示されます。
- 2. PDF ファイルを保存する際は、 Windows の場合は、キーボードの Ctrl  $H$  s  $\downarrow$ macOS の場合は、キーボードの | 米 + s を同時に押し、保存先を選択します。
- 3. コンピュータに接続しているプリンターから印刷する際は、 Windows の場合は、キーボードの Ctrl  $H$  p  $\downarrow$ macOS の場合は、キーボードの  $\frac{1}{2}$  + p を同時に押します。 その後、プリンターを選択して白黒またはカラーで印刷します。用紙サイズは A4 を選択し、拡大・縮小 をせずに印刷してください。

※プリンターの操作方法については、マニュアルまたはメーカーのウェブサイトを参照してください。

【スマートフォンの場合】(機種等により操作画面は異なります) Android:

- 1. 「受験票のダウンロード」ボタンを押すと、 ブラウザ(Google Chrome など)の新規タブに 受験票(PDF ファイル)が表示されます。
- 2. 右上の : を選択し[画面1]、 「ダウンロード」を選択します[画面2]。
- 3. Wi-Fi 対応プリンター (Android で印刷可能なもの)から 印刷する場合、右上の : を選択し「画面1]、 「印刷」を選択します[画面2]。 プリンターを選択し、 色は、白黒またはカラーを選択し、 用紙サイズは A4 を選択し、 「印刷」を選択してください「画面3]。 ※拡大・縮小をせずに印刷してください。

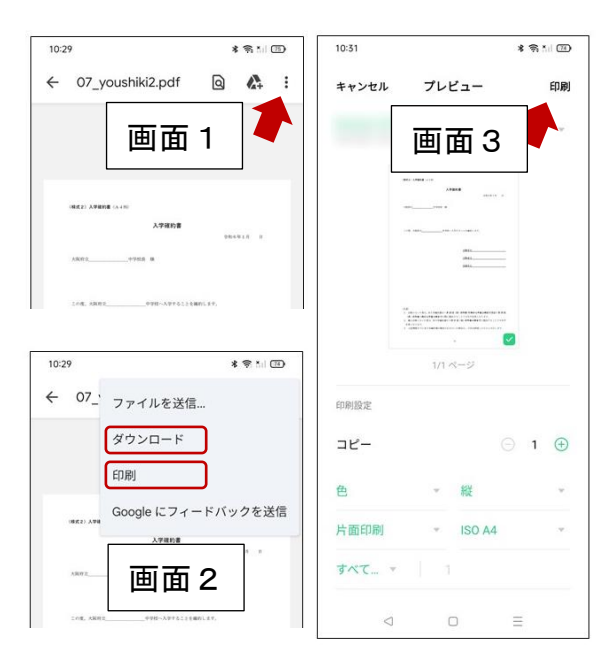

※プリンターの操作方法については、マニュアルまたはメーカーのウェブサイトを参照してください。

iPhone:

- 1. 「受験票のダウンロード」ボタンを押すと、 ブラウザ(Safari など)の新規タブに 受験票(PDF ファイル)が表示されます。
- 2. 画面下の共有ボタン ①を選択し「画面1]、 「"ファイル"に保存」を選択し「画面2]、 「保存」を選択してください「画面3]。
- 3. Wi-Fi 対応プリンター (iPhone で印刷可能なもの)から 印刷する場合、 画面下の共有ボタン ① を選択し「画面1]、 「プリント」を選択します「画面2]。
- 4. プリンターを選択し、 用紙サイズは A4 を選択し、 「プリント」を選択してください「画面4]。 ※拡大・縮小をせずに印刷してください。 ※プリンターの操作方法については、 マニュアルまたはメーカーのウェブサイトを 参照してください。

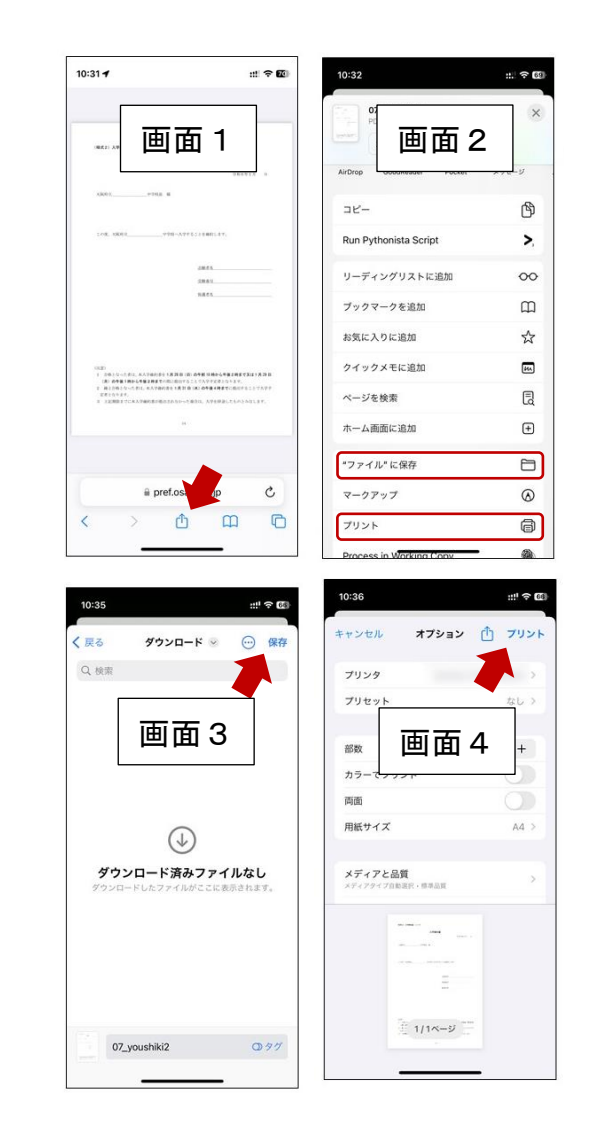

【プリンターを所有していない場合】

1. セブンイレブン、ファミリーマート等コンビニのマルチコピー機を使って印刷してください。マルチコピー 機での印刷は有料です。

※コンピュータに受験票を保存した場合、USB メモリ等を使って PDF ファイルを持ち込んで印刷する 方法もありますが、ここでは iPhone を用いて、インターネットにデータをアップロードして印刷する方 法を示します。

[セブンイレブンの場合]

- 2. 「かんたん netprint」の Web ページ [\(https://www.printing.ne.jp/support/lite/index.html\)](https://www.printing.ne.jp/support/lite/index.html) にアクセスします。 「今すぐファイル登録」を選択します[画面1]。 3. ネットプリントの同意確認を行ったあと、
- 「ファイルを選択」を選択し、 受験票の PDF ファイルをアップロードします[画面2]。 ※PDF ファイルのアップロード方法については、 「ファイルの添付方法」をご覧ください。
- 4. 用紙サイズは A4、 カラーモードはカラーまたは白黒、 ちょっと小さめは「しない」を選択して、 「登録する」を選択します[画面3,4]。 ※暗証番号の設定は任意ですが、 個人情報保護のため、設定することを お勧めします。
- 5. 登録が完了すると、プリント予約番号が 表示されますので、メモしておきます[画面5]。 ※スマートフォンの場合、予約番号の 代わりに QR コードも利用できます。
- 6. セブンイレブンのマルチコピー機で、 「プリント」ボタンを押し、プリントの 種類として「ネットプリント」を選択します。
- 7. 画面上の案内に従って、手順 5 でメモした プリント予約番号を入力します。暗証番号を 設定した場合、暗証番号を入力し料金を 支払い、「プリントスタート」を押して印刷します。

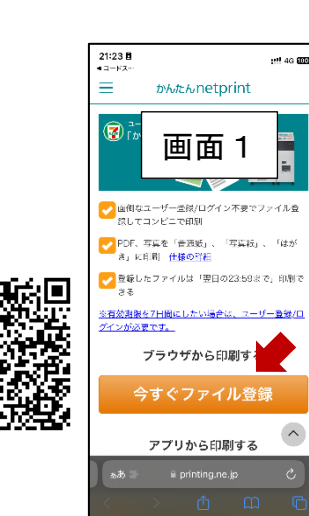

ıн

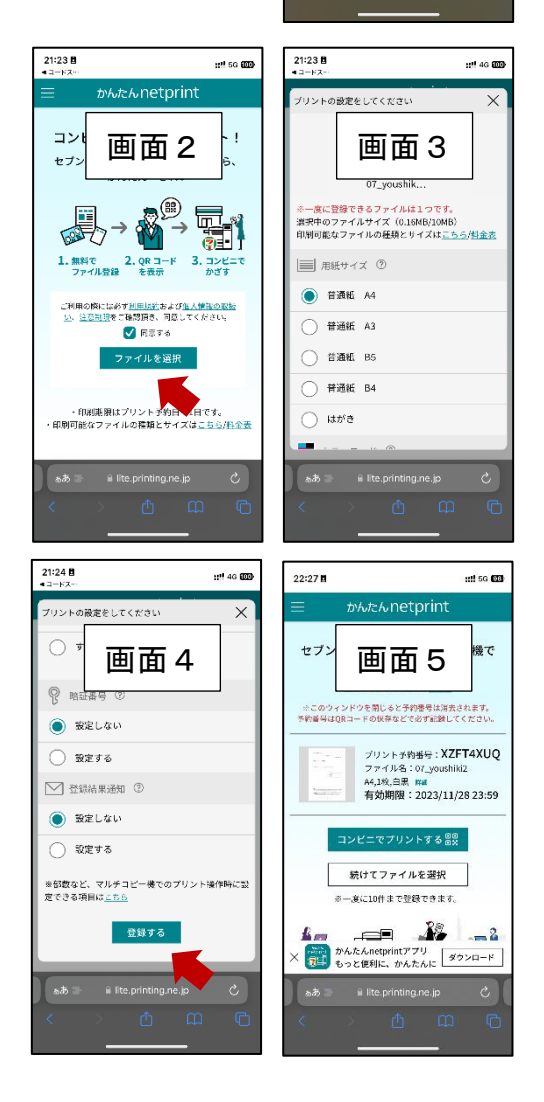

[ファミリーマートの場合]

- 2. 「ネットワークプリントサービス」の Web ページ [\(https://networkprint.ne.jp/Lite/\)](https://networkprint.ne.jp/Lite/) にアクセスします。ネットワークプリントの 同意確認を行ったあと、「ファイルを選択」を 選択し、受験票の PDF ファイルを アップロードします[画面1,2]。 ※PDF ファイルのアップロード方法については、 「ファイルの添付方法」をご覧ください。 3. 用紙サイズは A4、原寸/フィットは
- 「原寸で印刷」を選択して、 「ファイルを登録」を選択します「画面3,4]。 ※暗証番号の設定は任意ですが、 個人情報保護のため、設定することを お勧めします。
- 4. 登録が完了すると、ユーザー番号が 表示されますので、メモしておきます[画面5]。
- 5. ファミリーマートのマルチコピー機で、 「プリントサービス」ボタンを押し、 プリントの種類として「ネットワークプリント」を 選択します。
- 6. 画面上の案内に従って料金を支払い、 手順 5 でメモしたユーザー番号を入力します。 暗証番号を設定した場合、暗証番号を 入力し、料金を支払い、「プリントスタート」を 押して印刷します。

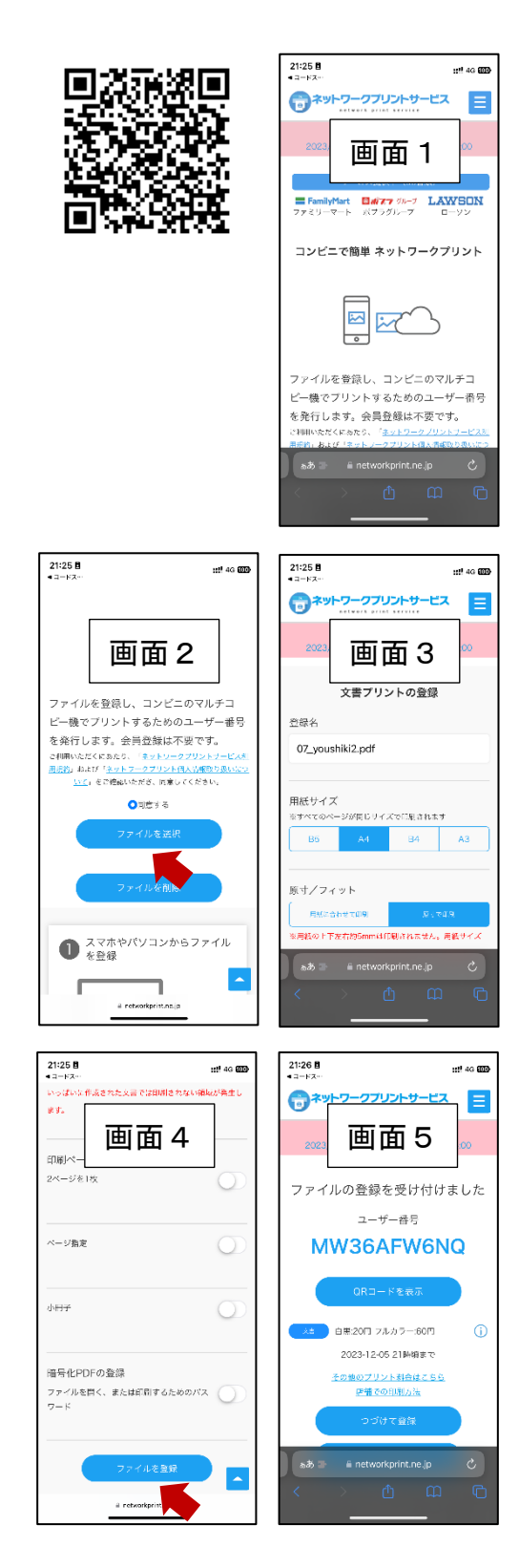

# <span id="page-50-0"></span>合格者発表(府立中学校選抜)

### STEP1

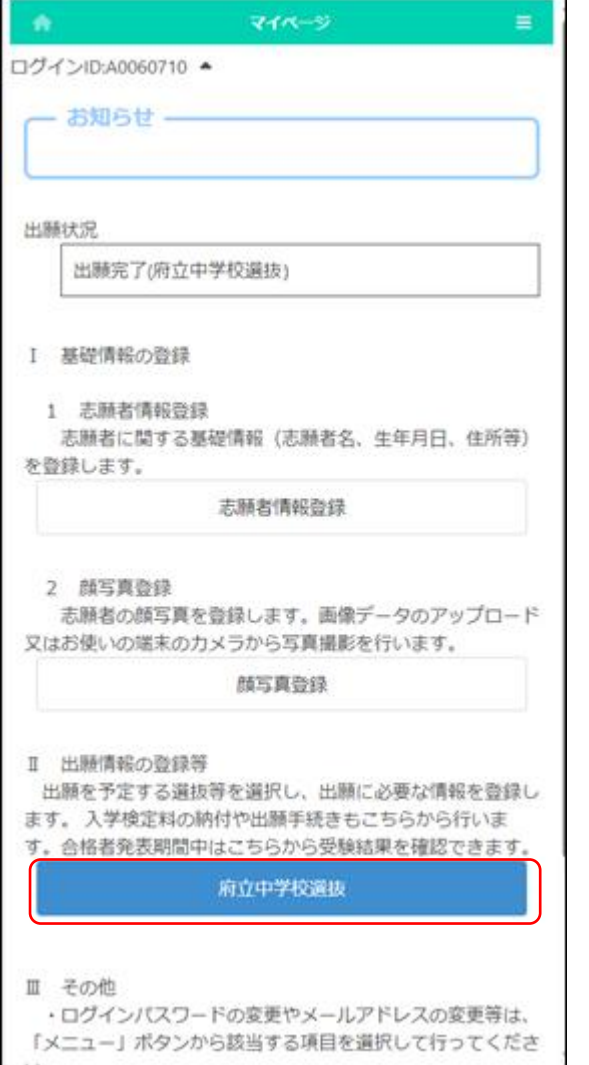

マイページ画面で「Ⅱ 出願情報の登録等」から 出願した選抜名を選択します。

(左図では府立中学校選抜ポタン。)

### STEP2

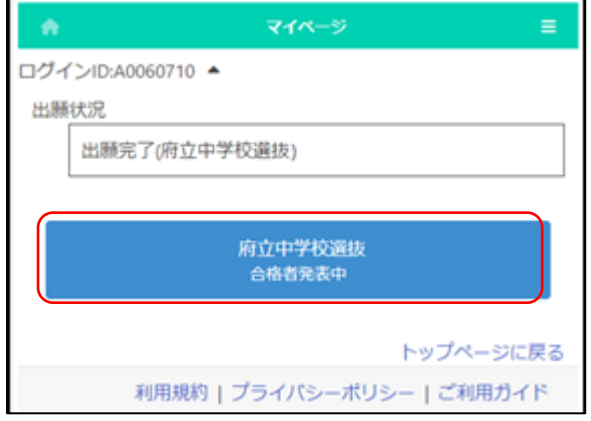

出願した選抜のうち「合格者発表中」の表示 がある選抜名を選択します。

### STEP3

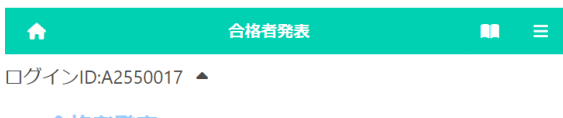

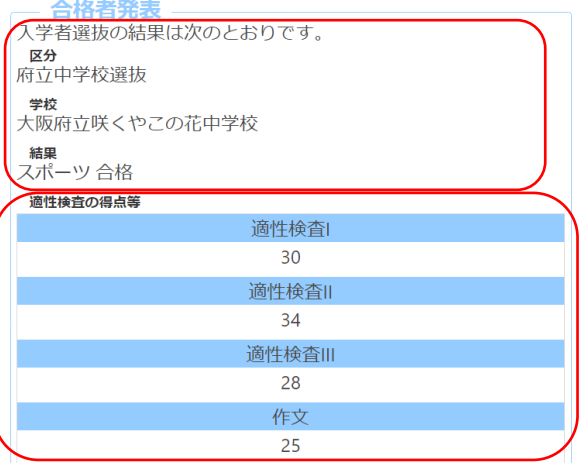

※検査科目でない教科等や検査を受験しなかった場合は、空欄ま たは0で表示されます。

入学手続きについては次のとおりです。

・志願先の学校からのお知らせ等をよく確認のうえ、手続きを行 ってください。

利用規約 | プライバシーポリシー | 特定商取引法に基づく表 記 | キャンセルポリシー | ご利用ガイド

入学者選抜の結果が表示されます。

[区分][学校]には、受験した選抜名と学校名が表示さ れます。

[結果]には、合否結果等が表示されます。

「適性検査等の得点」には、各検査等の得点が表示さ れます。

# <span id="page-52-0"></span>合格者発表(公立高等学校選抜)

### STEP1

#### Ⅱ 出願情報の登録等

出願を予定する選抜等を選択し、出願に必要な情報を登録します。 入学検定料の納付や出願手続きもこちらから行います。合格者発表期 -<br>5らから受験結果を確認できます。

#### 公立高校特別選抜等 (2月)

#### 府立支援学校入学者決定

Ⅲ その他

- ・ログインパスワードの変更やメールアドレスの変更等は、「メニ ュー」ボタンから該当する項目を選択して行ってください。 •「メニュー」ボタンからも各ページに進むことができます。
- ・ブラウザの「戻る」は使用できません。
- ・ブラウザを閉じたり、長時間画面から離れるときは、入力途中の
- 内容を登録してから行ってください。

マイページ画面で「Ⅱ 出願情報の登録等」から 出願した選抜名を選択します。

(左図では公立高校一般選抜(2 月)ボタン。)

### STEP2

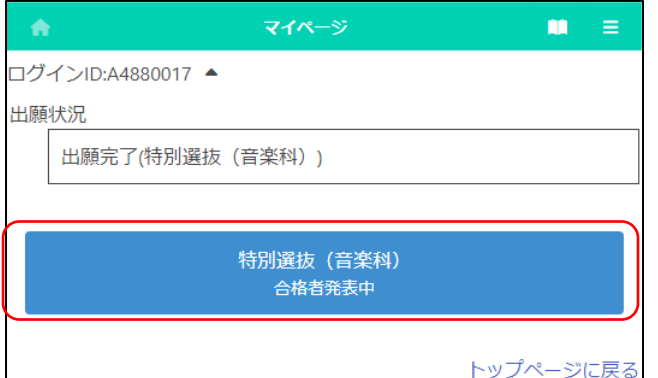

出願した選抜のうち「合格者発表中」の表示 がある選抜名を選択します。

### STEP3

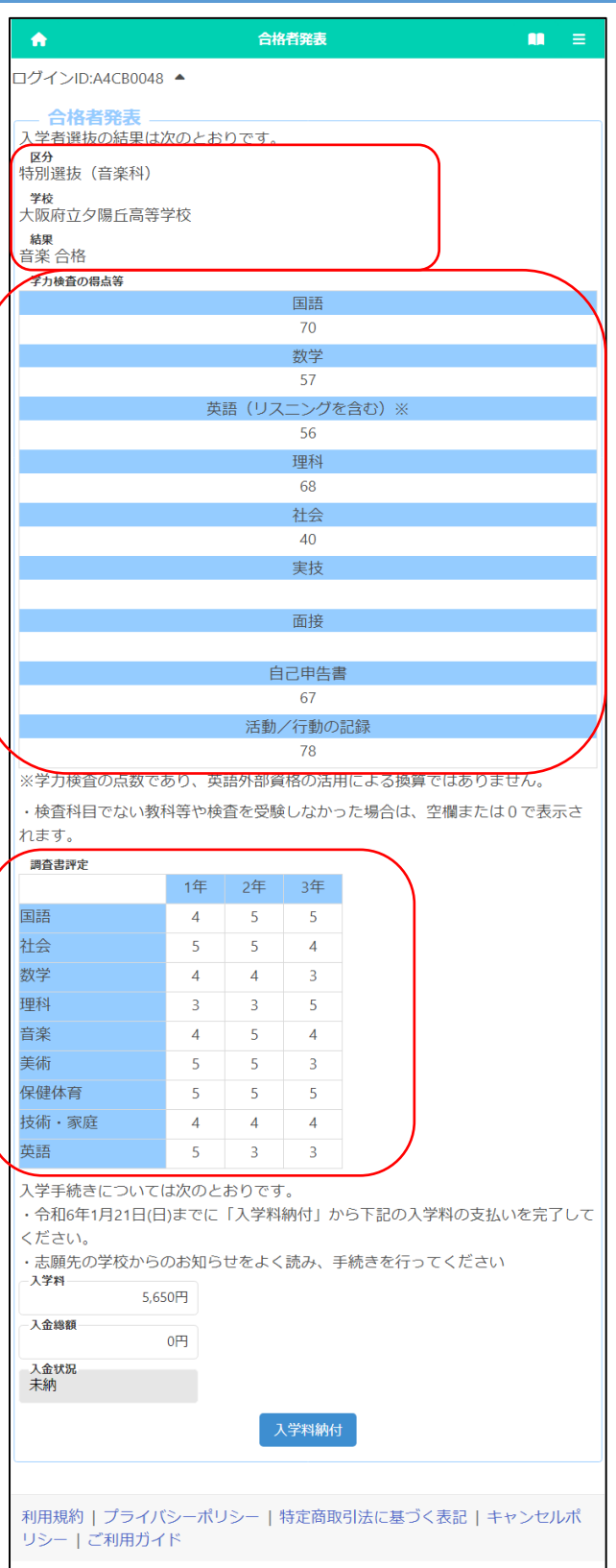

「合格者発表」タイトルの下に選抜の合否について の各情報が出力されます。

[選抜] [学校] 受験した選抜名、学校名が出力され ます。

[結果] 受験の合否及び合格した学科、分野が出力 されます。

「学力検査の得点等」「適性検査等の得点」「検査 の得点」には各検査の採点結果が出力されます。

「調査書評定」には志願元学校から提出された調査 書情報が出力されます。

### STEP4

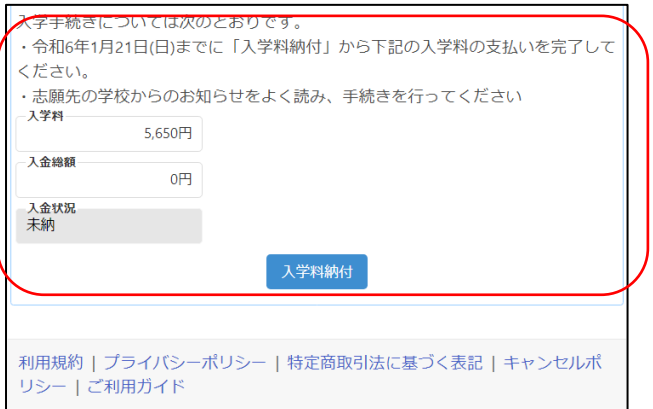

合格の場合には画面下部に「入学料納付の期 限」「入学料」等の表示がされている場合、 入学料納付ボタンを押して記載された期日まで

に支払いを完了してください。

# <span id="page-55-0"></span>合格者発表(府立支援学校入学者決定)

### STEP1

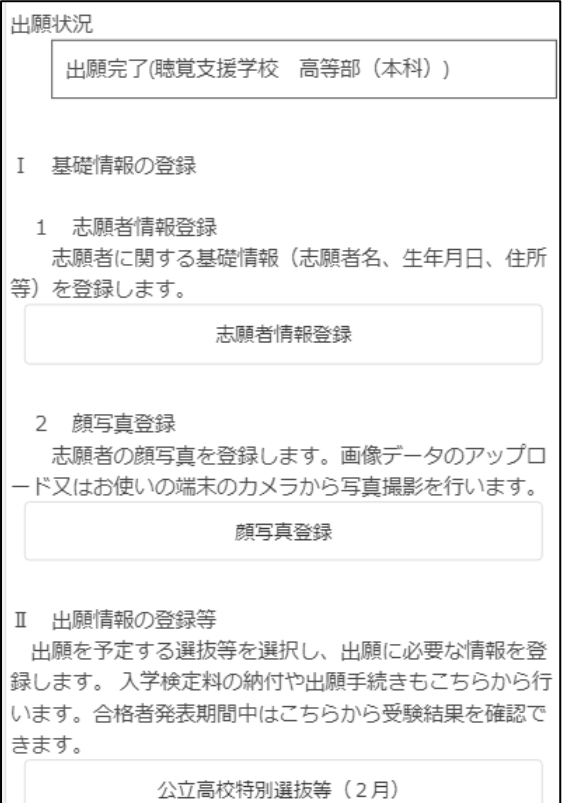

府立支援学校入学者決定

マイページ画面で「Ⅱ 出願情報の登録等」から 出願した入学者決定を選択します。

(左図では存立支援学校入学者決定ボタン。)

## STEP2

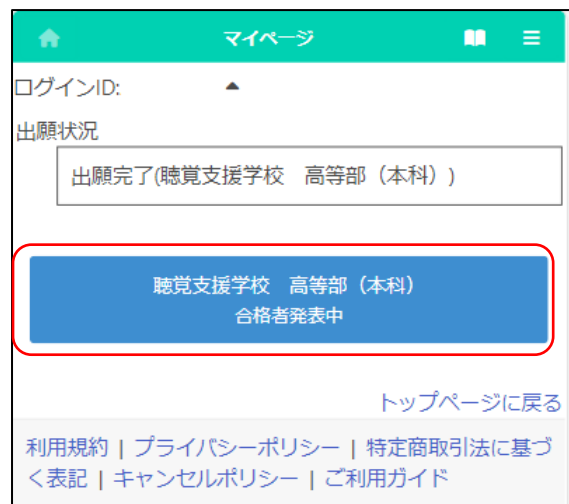

出願した入学者決定のうち「合格者発表中」 の表示がある選抜名を選択します。

### STEP3

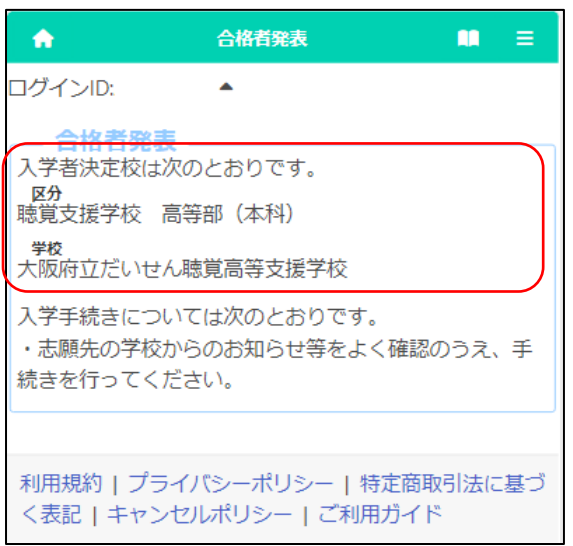

入学者決定の結果が表示されます。

[区分][学校]には、出願した入学者決定と学校名が表 示されます。

## <span id="page-57-0"></span>ファイルの添付方法について

【コンピュータ、タブレットの場合】

- Ⅰ. ■をクリックし、ファイルが保存されているフォルダを選択します。
- 2. 添付したいファイルをクリックします。

【スマートフォンの場合】(機種等により操作画面は異なります)

※書類を撮影する際の注意事項 ◎書類を上から全体がはっきり写るように撮影してください。 ○光で反射して見えないことや、影で見えないこと のないようにしてください。 ○手ブレ等により、書類の文字がぼやけないように 注意してください。

○できるだけまっすぐ写るように撮影してください。

Android:

<カメラで撮影した写真を添付する場合>

- Ⅰ. ■を選択し、「ファイル」を選択します「画面1]。
- 2. 「画像」もしくは「フォト」を選択し、

カメラアプリを用いて撮影した写真を選択します。[画面2]。 <本体に保存されているファイルを添付する場合>

- |. ■を選択し、「ファイル」を選択します「画面1]。
- 2. 最近追加されたファイルが 保存されている場所を選択します[画面2]。
- 3. 添付したいファイルを選択します「画面2]。

iPhone:

<カメラで撮影した写真を添付する場合>

- |. ■を選択し、「写真ライブラリ」を選択します「画面1]。
- 2. カメラアプリを用いて撮影した写真を選択します。 <本体に保存されているファイルを添付する場合>
- 1. ●を選択し、「ファイルを選択」を選択します[画面1]。
- 2. 「ブラウズ」画面でファイルが 保存されている場所を選択します[画面2]。
- 3. 添付したいファイルを選択します[画面2]。

ファイルの添付後はファイルの確認ボタンで添付したファイル の内容を確認、ファイルの削除ボタンで添付したファイルの削除を 行うことができます。

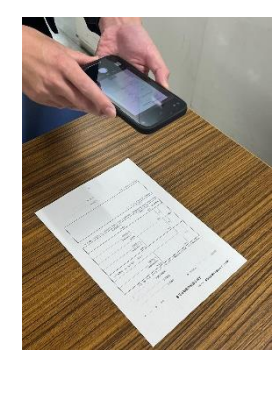

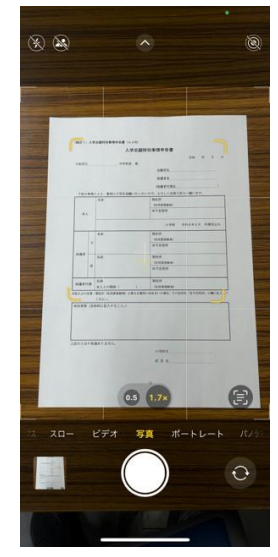

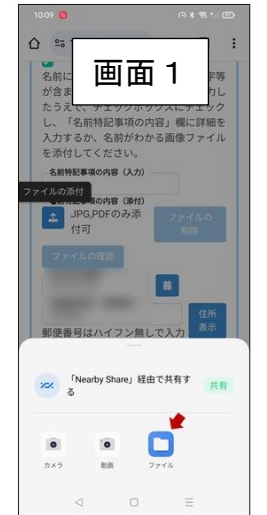

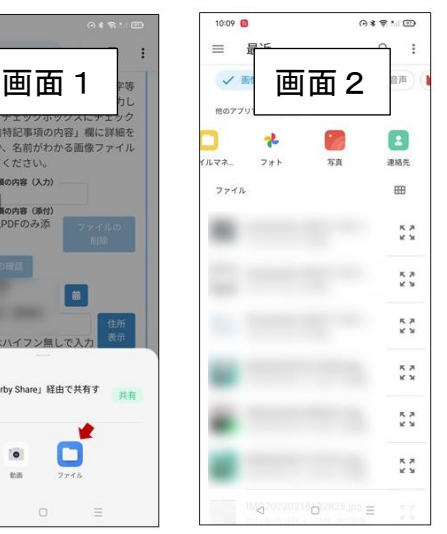

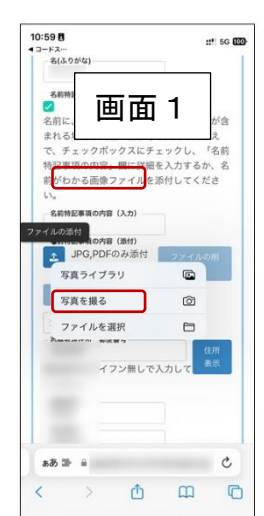

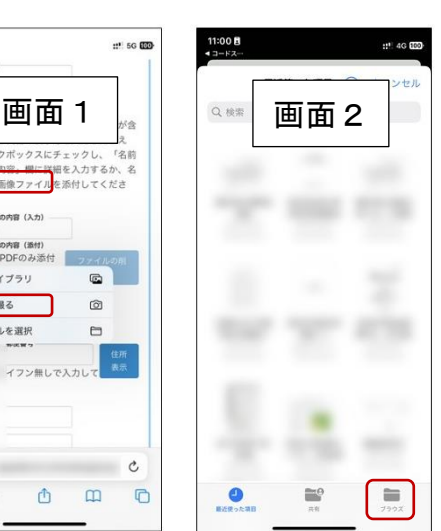